ビュースキャナ DC5200 画面操作説明書  $\hat{\mathcal{A}}$ 

 $\bar{z}$ 

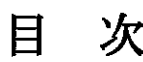

 $\mathcal{X}_\mathcal{A}$ 

 $\hat{\mathcal{A}}$ 

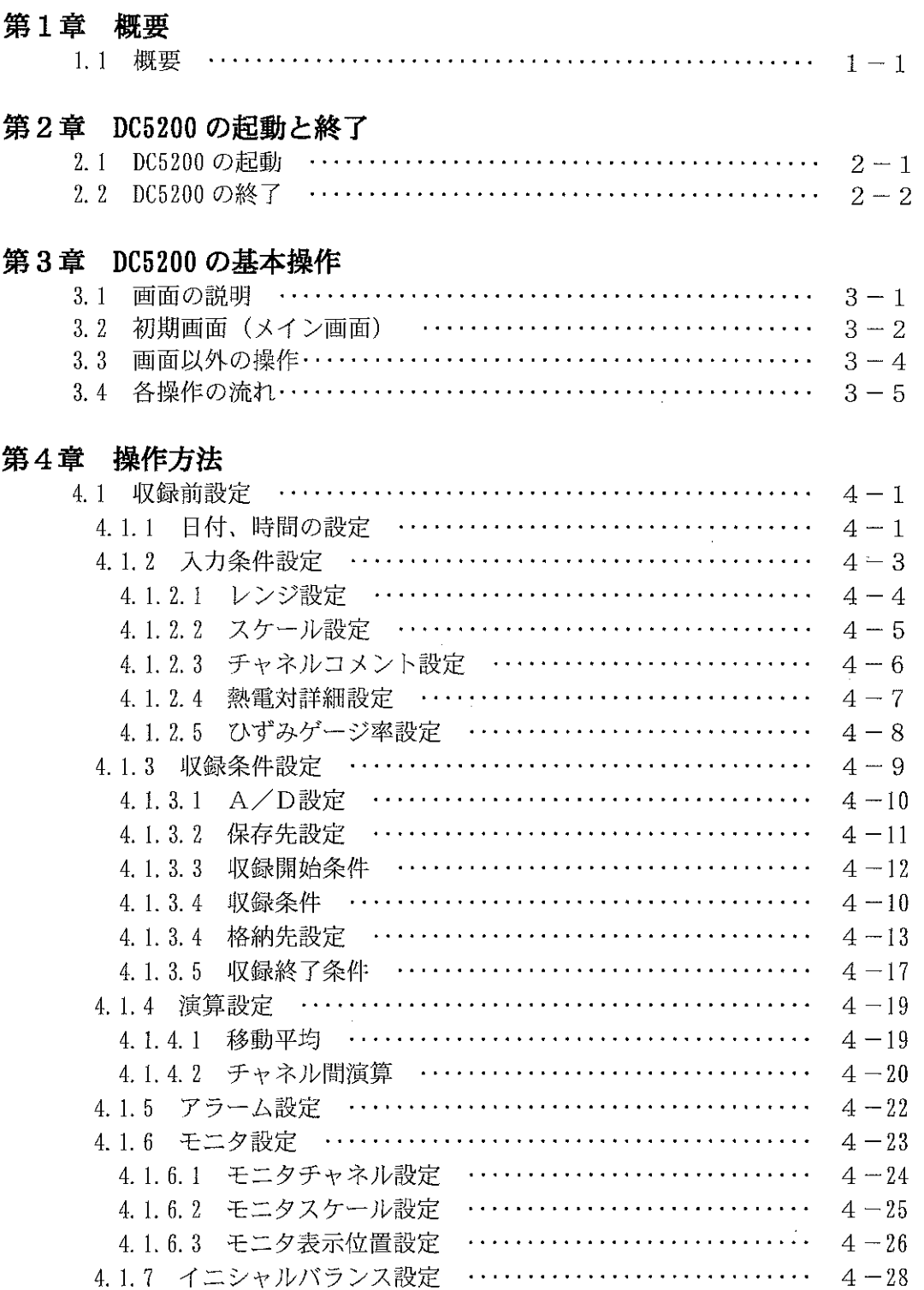

the control community of

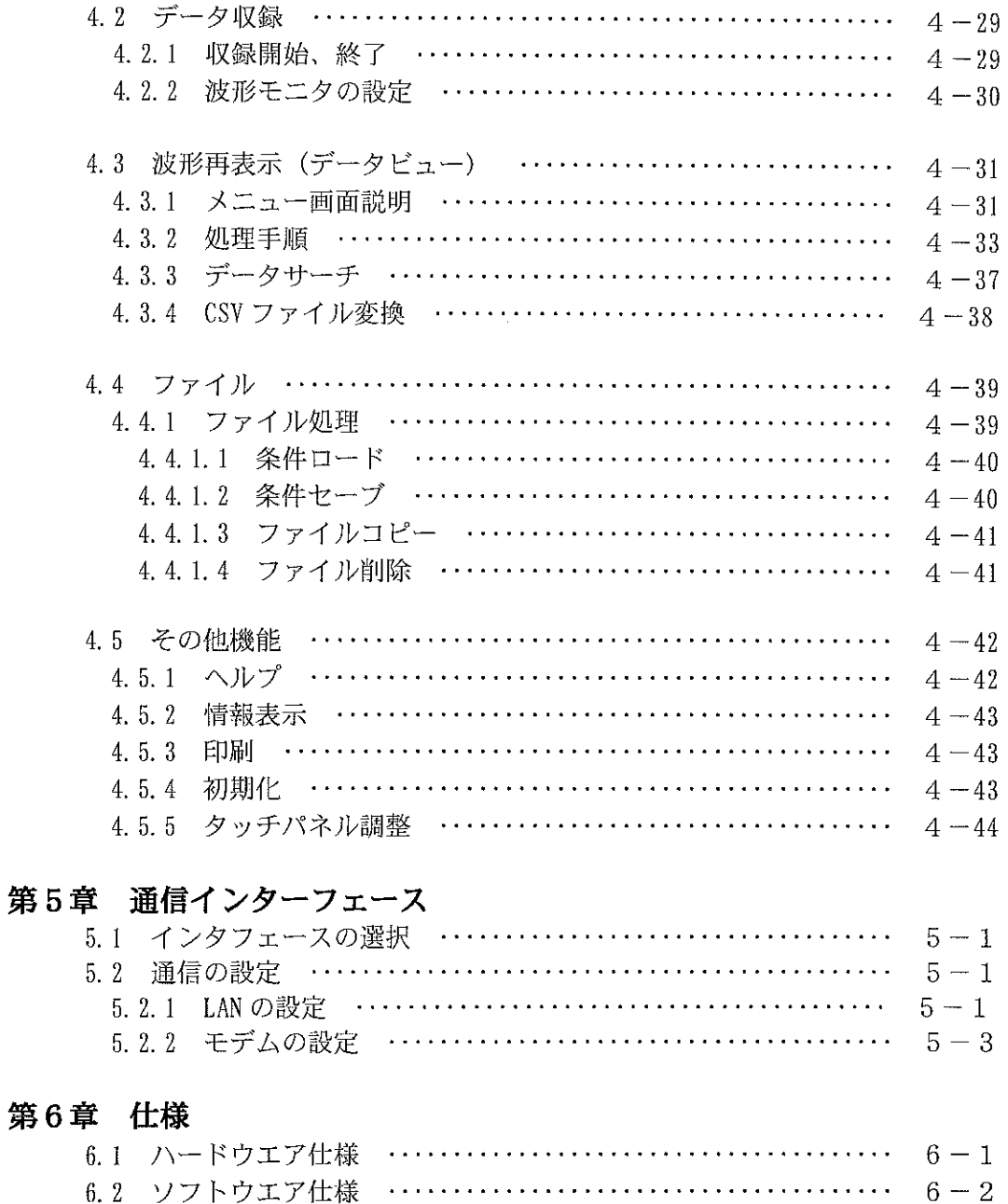

 $\bar{2}$ 

 $\hat{\mathcal{L}}$ 

#### 第 1 章 概 要

1.1 概 要

ビュースキャナ DC5200 は、TFT 液晶表示画面と、入力データ設定を行うタッチパネルを備え た、ハンディタイプの高性能データ収録装置です。

本説明書は、ビュースキャナ DC5200 を単体でご使用いただく場合の画面及び、入力操作につ いて説明するものです。

- ◆ DC5200 ハードウエアの主な機能
	- ●表示画面
		- ・640×480、10.4" TFTカラー液晶画面
	- ●入力操作
		- ・TFT液晶画面上のタッチパネルによる入力
		- ・入力位置、入力データは、表示画面に対応して変化
	- ●ファイル処理 ・PCMCIAによるFLASHカードへのファイル入出力(TypeⅡカード2枚装着)
	- ●プリンタ出力 ・IrDAインターフェイスのプリンタへのデータ出力
	- ●スキャナユニット ・合計30ch/3スキャナユニット ・温度・電圧スキャナユニット、ユニバーサルスキャナユニットの2種類使用
	- ●リモート入出力信号
	- ・アラーム出力
	- ・トリガ入力
- ◆ DC5200 ソフトウェアの主な機能
	- ●条件設定
		- ・入力条件、トリガ条件、収録条件、アラーム条件、モニタ表示条件
	- ●データ測定
		- ・リアルタイム収録(最大30chのデータを最高0.1秒インターバルで収録)
	- ●モニタ表示
		- ・Y-T表示/X-Y表示/デジタル表示/アラームモニタ
	- ●データ演算機能
		- ・移動平均/チャネル間演算
	- **●ファイル機能(PCカードのファイル)** 
		- ・条件/データのセーブ/ロード
		- ・収録データのCSV変換
		- ・コピー、削除

第 2 章 DC5200 の起動と終了

2.1 DC5200 の起動

ビュースキャナ DC5200 は、機器背面の電源スイッチをオンにすることにより立ち上がります。 電源スイッチをオンにすると、DC5200 のロゴ画面が表示され、起動完了で初期設定画面が表示 されます。

以下に、表示する画面を示します。

- (1)電源スイッチオン
- (2)DC5200 のロゴ画面表示

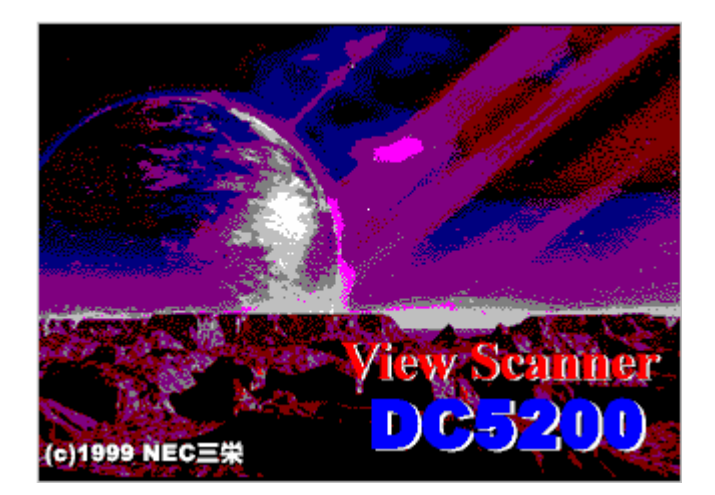

(3)初期画面表示(立ち上げ完了)

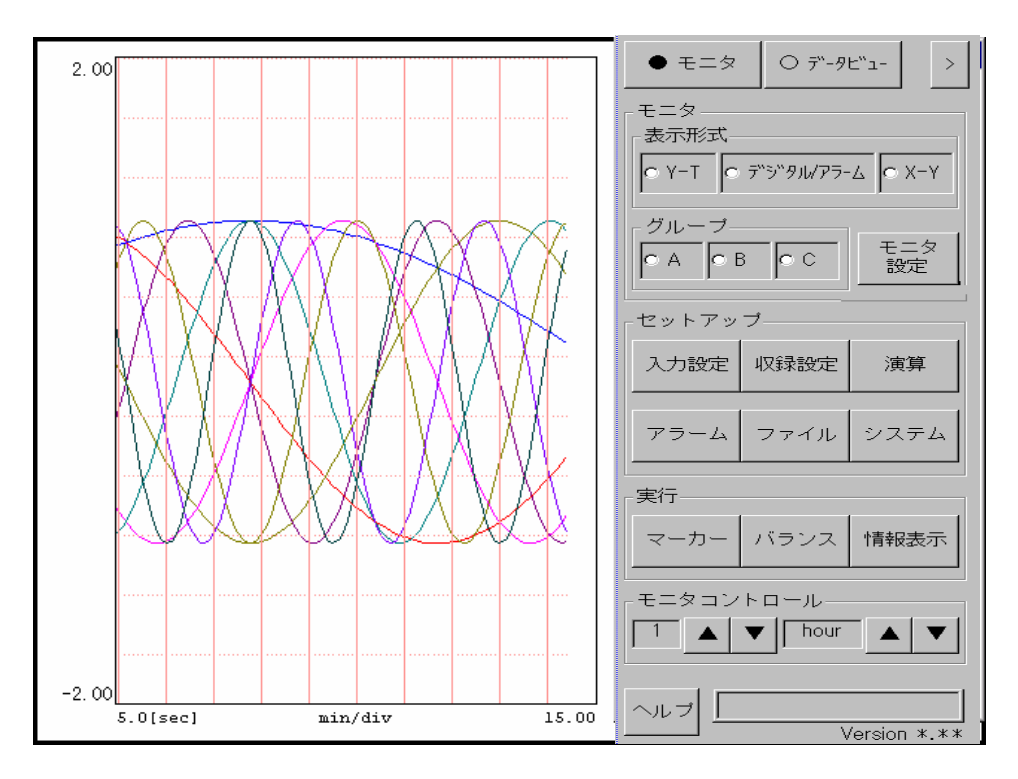

2.2 DC5200 の終了

ビュースキャナ DC5200 の終了は、電源スイッチをオフにすることにより行います。 特別の操作は必要ありません。 なお、以下に注意点を示します。

(1)条件、データの保存

 設定条件または、収録データをファイル保存する場合は、電源をオフにする前に、FLASH カード上のファイルへ保存して下さい。 (ファイルは、FLASH カード上に作成されます。)

\*)設定条件;入力条件、トリガ条件、収録条件等、DC5200 のデータ収録に関する条件 を指します。

(2) バッテリバックアップメモリへの条件保存

 現在稼働中の設定条件は、常にバッテリバックアップメモリに保持されています。 このため、電源をオフにしても、その時の設定条件は保持されており、次回立ち上げた 時には、電源オフの時の条件でスタートします。

第 3 章 DC5200 の基本操作

3.1 画面の説明

ビュースキャナ DC5200 の操作は、立ち上げ時の初期画面をメイン画面として、メイン画面を中 心に処理を進めます。

メイン画面より、各処理のボタンを選択し、押すことで各処理の設定画面が表示されます。 設定内容の入力を終了すると、メイン画面に戻ります。以下これを続けて、処理を進めます。 波形のモニタもメイン画面上に表示されます。

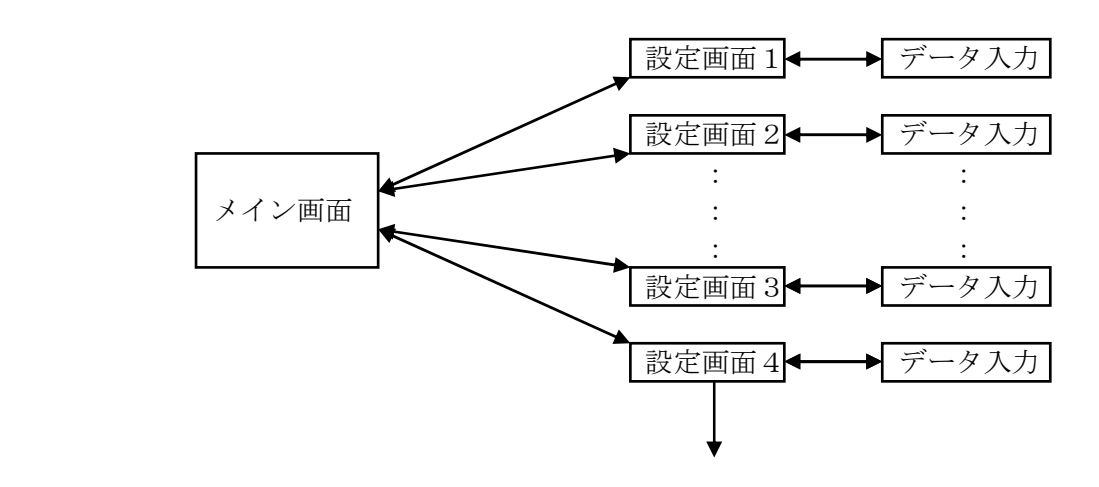

なお、ビュースキャナ DC5200 は、画面上にタッチパネルが付いています。 ボタンの選択・押下、データの入力は、タッチパネルを操作することにより行います。 また、タッチパネルの入力場所、入力内容は、各設定画面により異なります。

3.2 初期画面(メイン画面)

立ち上げ時表示する初期画面(メイン画面)について表示内容を説明します。

メイン画面は、左半分が波形、データの表示エリアで、右半分がモニタ/データビューの処理コ ントロール(ボタン)部分です。

なお、この章ではモニタ表示の場合のボタン内容を説明します。

データビューのコントロールボタンは、データビューの章で説明します。

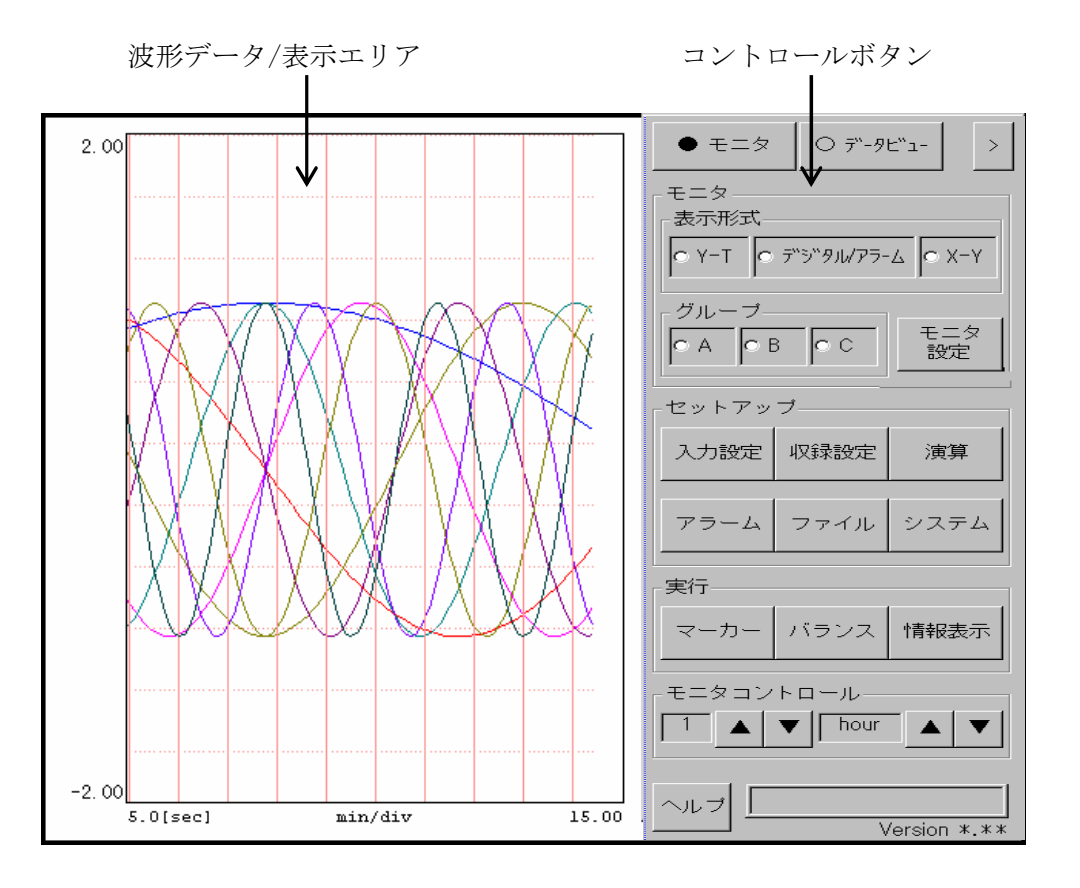

(1)波形/データ表示エリア

入力信号の波形(モニタ)、保存したファイルデータの波形(データビュー)を表示する領域 です。

表示スケール、範囲、表示形式等は、モニタ/データビューそれぞれのはモニタ設定にて 行います。

(2)モニタ

波形表示エリア、コントロールボタン部分をデータビューよりモニタに変更します。 入力データのリアルタイムの波形表示(Y-T、デジタル、X-Y)を行います。 また、入力信号の設定、収録条件の設定、アラーム設定、時刻設定等、システムの動作に 関する条件の設定を行います。

(3)データビュー

波形表示エリア、コントロールボタン部分をモニタよりデータビューに変更します。 収録済みデータの Y-T 表示を行います。

(4)表示形式

モニタ表示する波形の表示形式を、次の 3 種類の中から 1 つを選択します。 Y-T 表示、デジタル/アラーム、X-Y 表示

(5)グループ

モニタ設定で設定した、表示グループのチャネルのデータ表示を行います。 モニタ設定で、A,B,C 3 種類のデータ表示グループ(チャネルのグループ)を設定し、表示 グループの選択を、オプションスイッチにより行います。

(6)モニタ設定

波形表示エリアにモニタ表示する表示条件を設定します。

(7)入力設定

スキャナユニットの入力信号の定義を行います。 入力設定は、スキャナのチャンネル毎に、レンジ、スケーリング等の設定を行います。

(8)収録設定

データ収録に関する設定を行います。 設定内容は、積分時間、スキャン周期、収録開始条件、収録条件、収録終了条件等です。

(9)演算

各入力チャネル毎に、演算の定義を行います。 演算の種類は、移動平均、チャネル間演算(四則演算)があります。

(10)アラーム

チャネル毎に、アラーム設定を 4 レベルまで設定できます。 アラーム発生時、指定したリモート出力チャネルにリモート信号として出力します。

(11)ファイル

各設定条件のファイルへの保存/読出、各種ファイルの削除、コピーの処理を行います。 ファイルは、メモリ及び PCMCIA の FLASH カード上のファイルが対象です。

(12)システム

時刻設定、通信設定、システム初期化を行います。

(13)マーカー

収録中のデータにマーキングを行います。

マーキングは、収録終了後データ表示させる時の目印として使用します。 マーキングは 1 回の収録ファイルで最高 20 件までです。20 件を越える場合、先頭 20 件 が有効になります。

(14)バランス

歪みアンプを使用している場合、オートバランスの実行を指示します。 設定されている歪みアンプの指定チャネルに対しオートバランスを行います。

(15)情報表示

入力設定、収録設定等の設定条件の表示を行います。

 $(16)\sim$ ルプ

各ボタン操作についてのヘルプ画面を表示します。

(17)モニタコントロール 波形表示エリアに表示している波形の表示範囲(横軸)を、変更します。

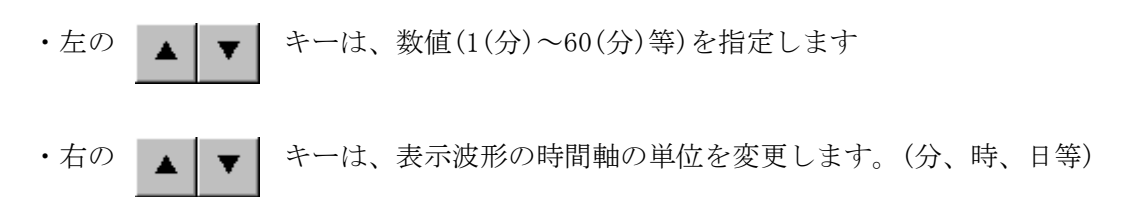

(18)最大化ボタン

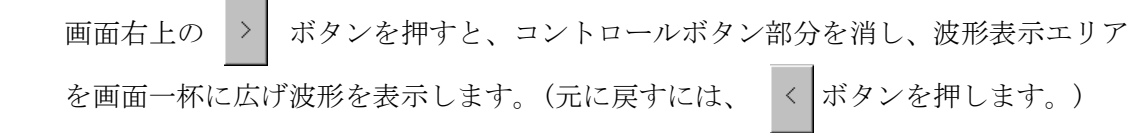

3.3 画面以外の操作

ビュースキャナ DC5200 は画面による操作以外に、機器上のボタンでの操作があります。 ボタンは、DC5200 の前面の右横に設定されています。

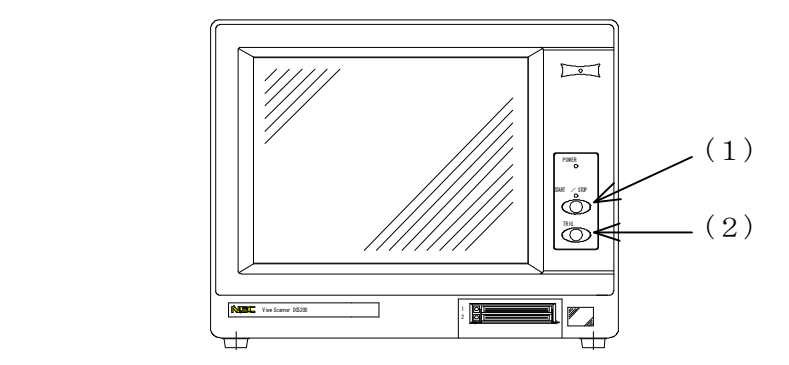

(1)START/STOP スイッチ 収録開始/停止を指示する時、使用します。

(2)TRIG スイッチ

データ収録中の時スイッチを押すと、その時点のデータをファイルに収録します。 任意のタイミングのデータ収録を指示する場合に使用します。 また、データ収録スタート前の場合は、データ収録スタートの状態になります。

DC5200画面操作説明書

3.4 各操作の流れ

ビュースキャナ DC5200 を使ったデータ 0 収録の操作項目を、操作手順に従い説明します。

(1)収録前設定

データ収録を行う前に各種設定を行います。 ①日付、日時の設定 ②入力条件設定 ③収録条件設定 ④演算設定 ⑤アラーム条件設定 ⑥モニタ設定 ⑦イニシャルバランス設定

(2)収録開始 収録開始、終了の操作を行います。 ①収録開始 ②収録終了 ③モニタ画面操作

- (3) 収録データの表示 収録済みデータを再表示する処理を行います。 ①データビュー設定
- (4)ファイル処理 入力設定、収録設定、モニタ設定等の設定条件のファイル保存、読み出し、ファイル のコピー、削除等の処理を行います。
- (5)その他処理

①ヘルプ機能 ②情報一覧表示 ③印刷 ④初期化処理

# 第 4 章 操作方法

ビュースキャナ DC5200 の操作方法を、作業手順に従って説明します。

- 4.1 収録前設定 DC5200 でデータ収録を行う場合、収録処理を行う前にいくつかの設定が必要です。 以下の項目を設定します。
	- (1)日付、時間の設定 :システムの時刻の設定を行います。
	- (2)入力設定 :スキャナユニットの入力信号の設定を行います。
	- (3)収録条件設定 :入力データの収録条件を設定します。
	- (4)演算設定 :入力チャネル間の演算定義を設定します。
	- (5)アラーム条件設定 :アラーム条件、出力の設定を行います。
	- (6)モニタ設定 :入力データのモニタ表示の設定を行います。
	- (7)バランス設定 :ひずみアンプのイニシャルバランスの設定を行います。

4.1.1 日付、時間の設定

日付、時間の設定は、一度行えば電源を切断した後もバッテリにて保持されています。 このため、時刻に大きなずれがない限り毎回設定する必要はありません。

設定方法は、以下の手順により行います。

(1)メイン画面の「システム]のボタンを押すと次のシステム設定のメニュー画面が表示 されます。

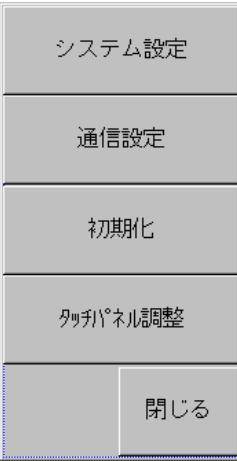

(2)メニューから、「システム設定]のボタンを押します。 次の時刻設定画面が表示されます。(データとして現在の日時を表示します。)

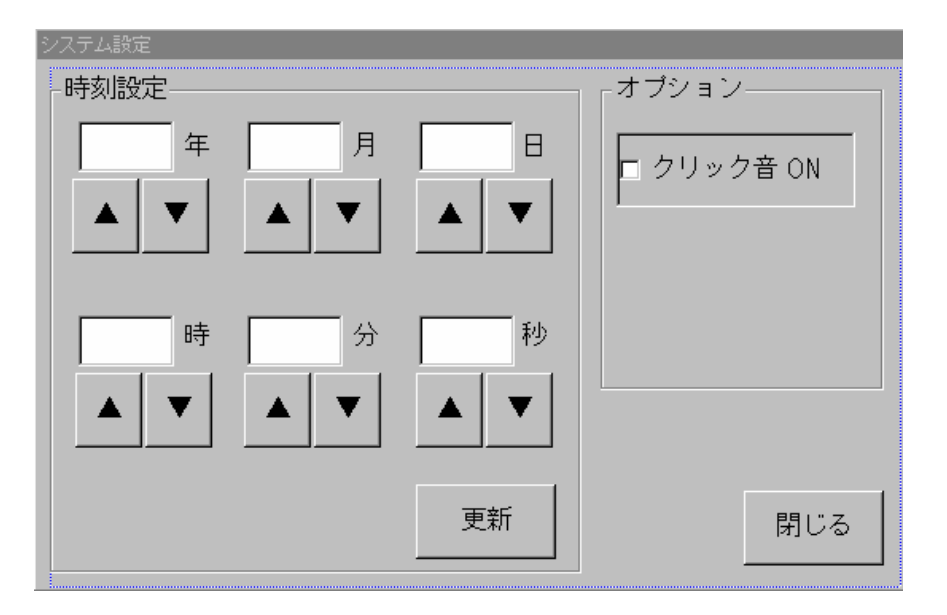

- (3)年月日時分秒の部分に別れていますので個々の変更内容を設定します。 個々の項目の変更は、「▲]「▼]ボタン、及び「10キー]画面により行います。
- (4)「更新]ボタンを押すと変更した内容が設定されます。
- (5)「閉じる]ボタンを押し、メニュー画面に戻ります。
- (6)オプション-クリック音 ON

ボタンを押したときのクリック音の ON/OFF をチェックボックスにより設定できます。 チェックをすると、音が出ます。チェックをはずすとクリック音は出ません。 なお、初期値はクリック音が ON となっています。

# 4.1.2 入力条件設定

ビュースキャナ DC5200 のスキャナユニットの、入力信号の定義を設定します。 メイン画面の「入力設定]のボタンを押すと次の入力設定のメニュー画面が表示されます。

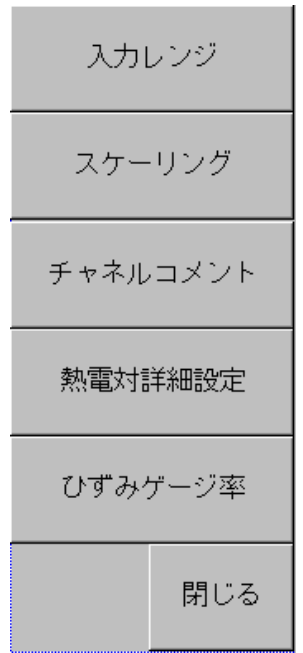

入力条件の設定は、各項目をチャネル毎に設定します。

- 
- (1)入力レンジ :入力信号の種類、レンジを設定します。
- (2)スケーリング :入力信号の出力値を設定します。
- (3)チャネルコメント : 各入力チャネルのコメント(表示文字)を入力します。
- (4)熱電対詳細設定 :熱電対の内部接点温度補償、バーンアウトを設定します。
- (5)ひずみゲージ率 :チャネル毎にゲージ率の設定を行います。
- 4.1.2.1 レンジ設定
- (1) 入力設定メニュー画面の「入力レンジ]ボタンを押すと次の画面が表示されます。

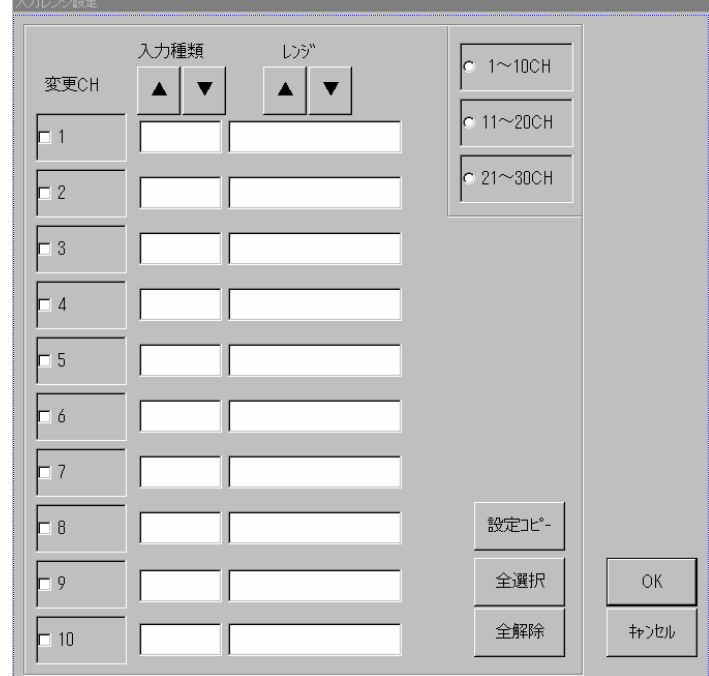

各チャネル毎に、入力種類、レンジを設定します。

·チャネル選択:チャネルは、各 CH 番号のチェックボックスをチェックし選択しま す。一度に 10 チャネル分の設定を行いますが、他のチャネルの選択 は、右上の、1~10CH、11~20CH、21~30CH のチャネル選択を行い、変 更します。なお、チャネル選択は、一度に 10CH 全ての選択が可能です。

- ·入力種類<br>
· 大力種類<br>
<br>  $:$  チャネル選択後、指定チャネルの入力種類を設定します。 入力種類の「▲]「▼]ボタンにより、入力種類が変化します。 入力種類は、以下の選択があります。 ・スキップ、電圧、熱伝対、測温抵抗体、接点、ひずみ
- · レンジ : 各入力種類に応じた入力レンジを設定します。 レンジは入力種類により、以下の選択があります。
	- ・スキップ ;入力無し
	- •電圧 ; $\pm 20$ mV、 $\pm 200$ mV、 $\pm 2V$ 、 $\pm 20V$ 、 $\pm 50V$
	- 熱伝対 ; R, S, B, K, E, J, T, W, PR, KpAu7Fe 及び単位℃、K
	- •測温抵抗体 : Pt100Ω, Ipt100Ω及び単位℃、K
	- ・接点 ;
	- $\cdot$  ひずみ ;  $\pm 20000 \mu$  ε  $\pm 200000 \mu$  ε
- •設定コピー:チェックが付いた ch で一番上の内容を他のチェック付きの ch 全てにコピーします。
- ・全選択 :表示されているチャネルを全て選択します。(チェックをつける)
- ·全解除 :チャネル全ての選択を解除します。(チェックを消す)
- (2) 「OK]ボタンを押すと入力した内容が設定されます。
- (3) 「キャンセル]ボタンを押すと、変更せずに入力設定メニュー画面に戻ります。
- 4.1.2.2 スケーリング設定
- (1) 入力設定メニュー画面の「スケーリング]のボタンを押すと次の画面が表示されます。

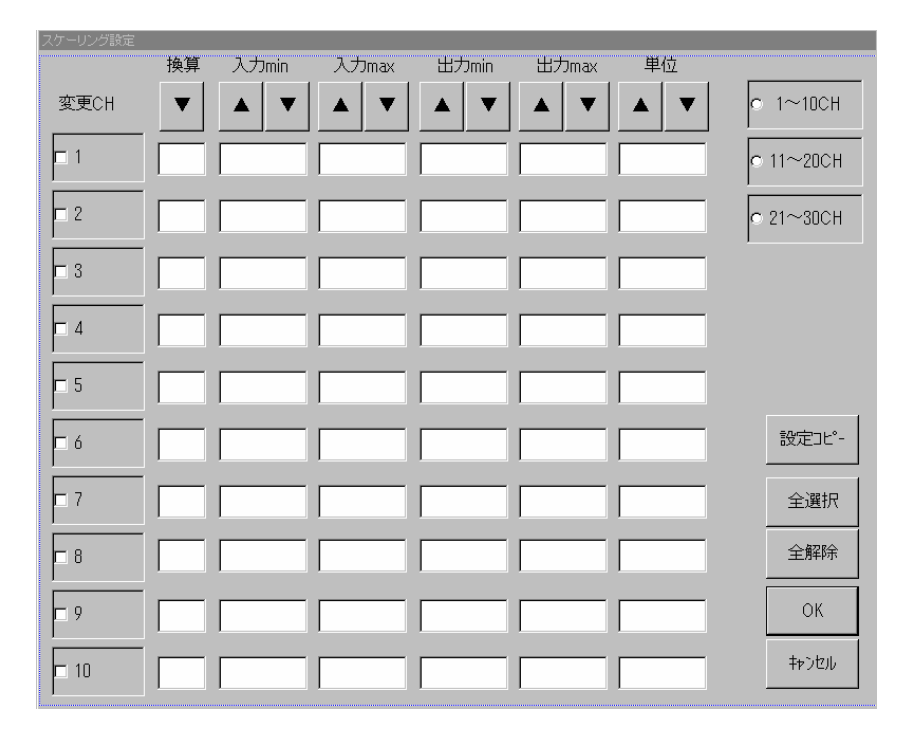

スケーリングは、入力したデータを出力値にリニヤに変換(線形変換)するものです。 入力 min → 出力 min、入力 max → 出力 max、とし入力値を出力する傾きで変換します。

各チャネル毎に、入力値、出力値、単位を設定します。

- ·チャネル選択:チャネルは、各 ch 番号のチェックボックスをチェックし選択しま す。一度に 10 チャネル分の設定を行いますが、他のチャネルの選択 は、右上の、1~10CH、11~20CH、21~30CH のチャネル選択を行い、変 更します。なお、チャネル選択は、一度に 10CH 全ての選択が可能です。
- ·入力 min, max: チャネル選択後、指定チャネルの入力値を設定します。 入力 min,max のそれぞれの「▲]「▼]ボタンにより、入力値が変化 します。
- ・出力 min, max: 指定チャネルの出力値を設定します。 出力 min,max のそれぞれの「▲]「▼]ボタンにより、出力値が変化 します。
- ·単位 :指定チャネルの単位を設定します。 単位の「▲」「▼」ボタンにより、mV→V→℃→mV と値が変化 します。
- ·設定コピー:チェックが付いた ch で一番上の内容を他のチェック付きの ch 全てにコピーします。
- ·全選択 :表示されているチャネルを全て選択します。(チェックをつける)
- ·全解除 :チャネル全ての選択を解除します。(チェックを消す)
- (2) 「OK」ボタンを押すと入力した内容が設定されます。
- (3) 「キャンセル」ボタンを押すと、変更せずに入力設定メニュー画面に戻ります。
- 4.1.2.3 チャネルコメント設定
- (1) 入力設定メニュー画面の「チャネルコメント]のボタンを押すと次の画面が表示さ れます。

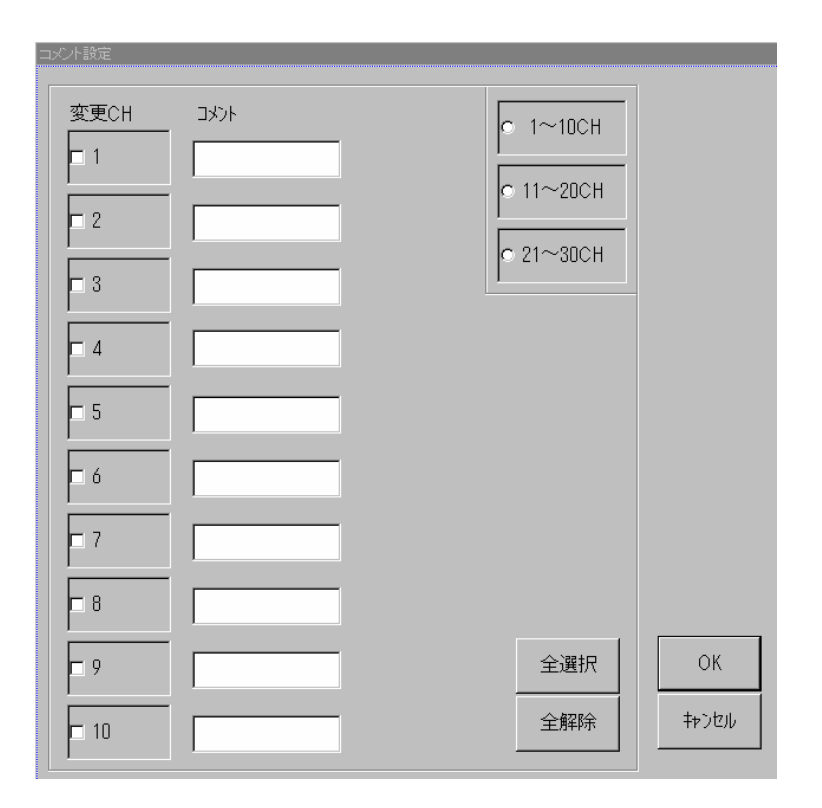

各チャネル毎に、チャネルコメントを入力します。

チャネルコメントに入力された文字が、モニタの Y-T 表示、デジタル表示のチャネル 表示部分に表示されます。

なお、コメントはチャネルの説明文であり、入力しなくても動作に支障はありません。

- •チャネル選択:チャネルは、各 ch 番号のチェックボックスをチェックし選択しま す。一度に10チャネル分の設定を行いますが、他のチャネルの選択 は、右上の、1~10CH、11~20CH、21~30CH のチャネル選択を行い、変 更します。なお、チャネル選択は、一度に 10CH 全ての選択が可能です。
- ·コメント<br>·コメント<br>· コメントの入力は、「キー入力」画面により行います。 入力文字は、先頭 5 文字までが有効になります。
- (2) 「OK」ボタンを押すと入力した内容が設定されます。
- (3) 「キャンセル」ボタンを押すと、変更せずに入力設定メニュー画面に戻ります。

#### 4.1.2.4 熱電対詳細設定

(1) 入力設定メニュー画面の「熱電対詳細設定]のボタンを押すと次の画面が表示されます。

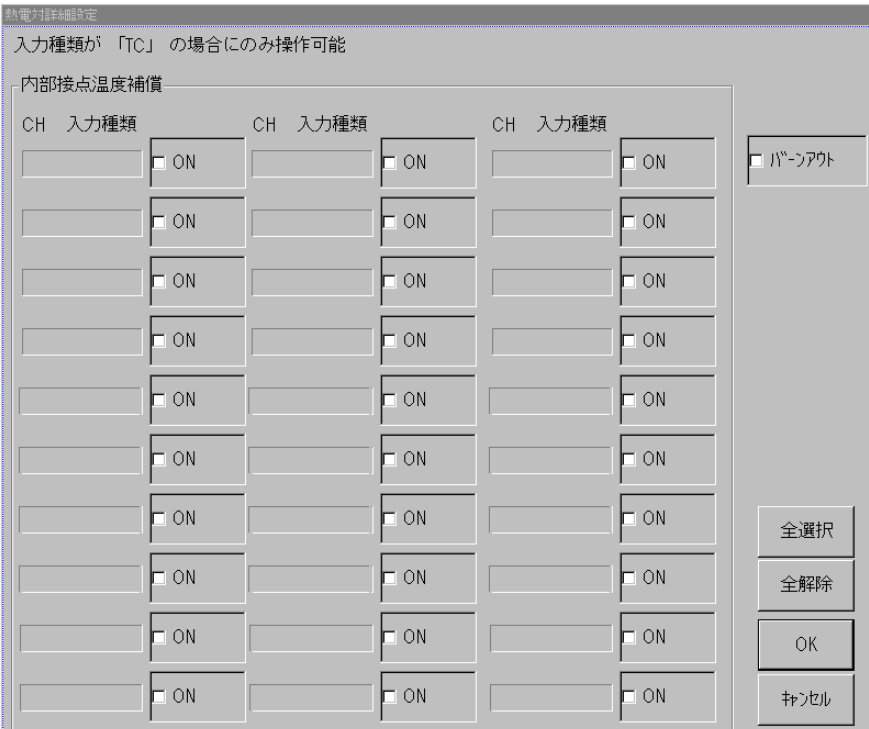

各チャネル毎に、入力種類が表示されます。 なお、入力種類が熱電対のチャネルが設定の対象となります。

・内部接点温度補償の選択 :

 対応するチャネルのチェックボックスをチェックすると、内部接 点温度補償の設定が行われます。 30ch 全て一括で設定可能です。

• バーンアウト :全チャネル一括でバーンアウトのチェックを行います。 チェックし、「OK]ボタンにて実行します。 結果は、画面上にステイタス表示されます。

#### ·全選択 またます。またされているチャネルを全て選択します。(チェックをつける)

- ·全解除 :チャネル全ての選択を解除します。(チェックを消す)
- (2) 「OK」ボタンを押すと入力した内容が設定されます。
- (3) 「キャンセル」ボタンを押すと、変更せずに入力設定メニュー画面に戻ります。
- 4.1.2.5 ひずみゲージ率設定
- (1) 入力設定メニュー画面の「ひずみゲージ率]のボタンを押すと次の画面が表示されます。

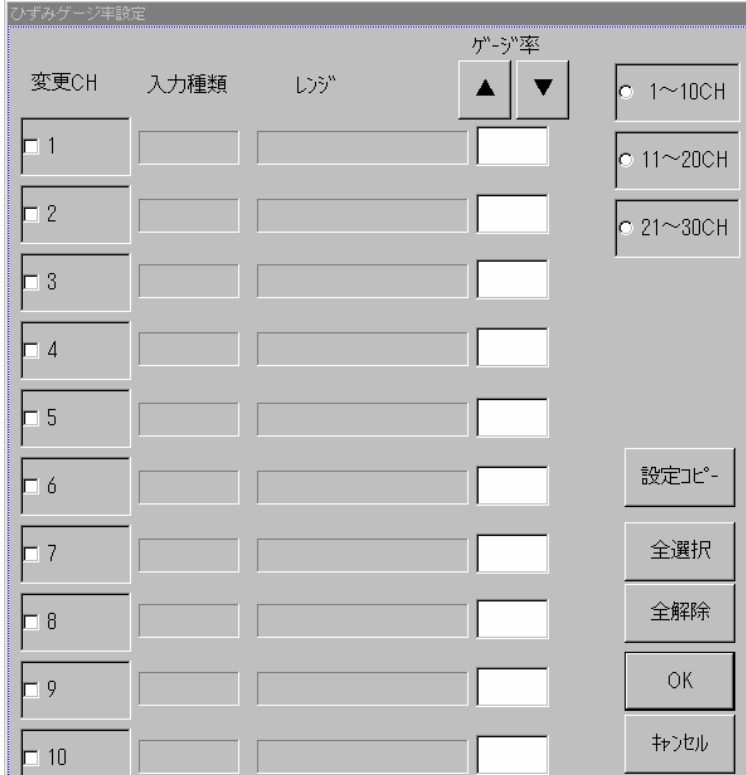

チャネル毎に、入力種類とレンジが表示されます。

各チャネル毎に、ゲージ率を入力します。ゲージ率は、0.01 単位で設定できます。 なお、入力種類がひずみ(STRAIN)のチャネルが有効となります。

- ·チャネル選択:チャネルは、各 ch 番号のチェックボックスをチェックし選択しま す。一度に 10 チャネル分の設定を行いますが、他のチャネルの選択 は、右上の、1~10CH、11~20CH、21~30CH のチャネル選択を行い、変 更します。なお、チャネル選択は、一度に 10CH 全ての選択が可能です。
- ・ゲージ率 :ゲージ率を、「10 キー]画面より直接入力するか、「▲]「▼]ボタン により値を変更します。
- ·設定コピー:チェックが付いた ch で一番上の内容を他のチェック付きの ch 全てにコピーします。
- ·全選択 :表示されているチャネルを全て選択します。(チェックをつける)
- ·全解除 :チャネル全ての選択を解除します。(チェックを消す)
- (2) 「OK」ボタンを押すと入力した内容が設定されます。
- (3) 「キャンセル」ボタンを押すと、変更せずに入力設定メニュー画面に戻ります。

#### 4.1.3 収録条件設定

ビュースキャナ DC5200 を使用しデータ収録を行う場合の収録条件を設定します。 メイン画面の「収録設定」のボタンを押すと次の収録条件設定のメニュー画面が表示されます。

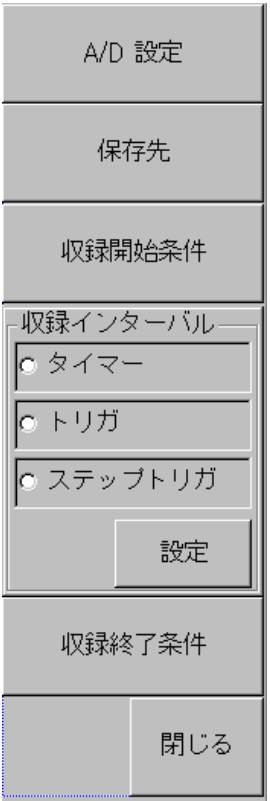

収録条件の設定は、システムで一括して設定する項目と、チャネル毎に設定する項目が あります。

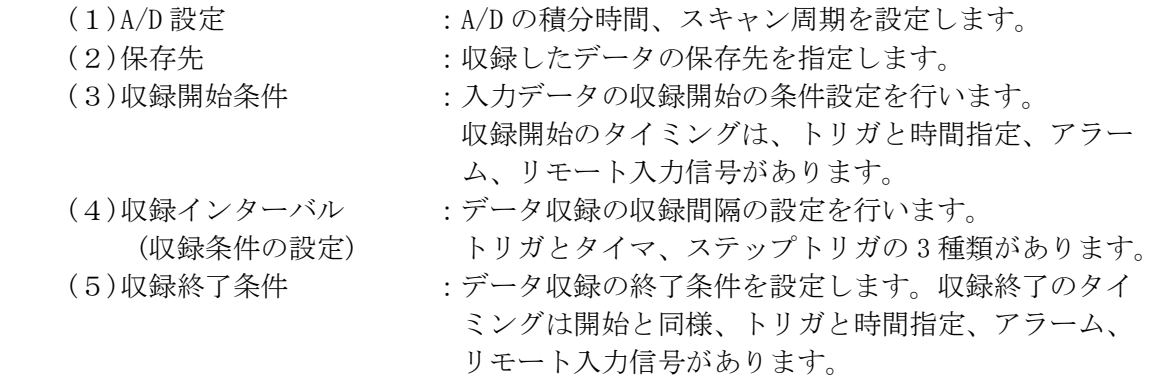

- 4.1.3.1 A/D 設定
- (1) 収録設定メニュー画面の「A/D 設定」のボタンを押すと次の画面が表示されます。

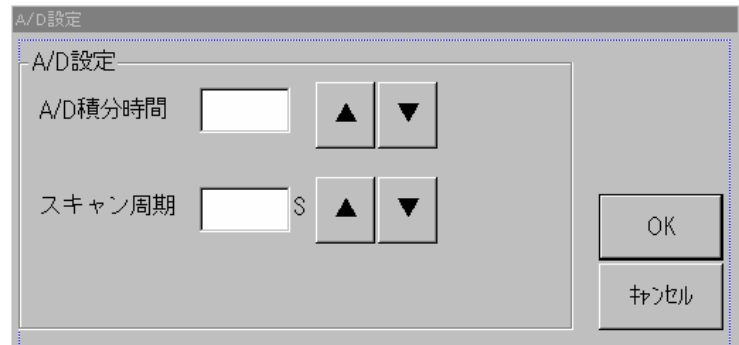

システムで一括して A/D の設定を行います。

```
· A/D 積分時間 : A/D 値の積分時間を設定します。
               A/D 値は、1.7ms,16.7ms,20ms,100ms から設定できます。 
              「▲」「▼」ボタンにより、値が変化します。
```
·スキャン周期 :データ収録を行う時間間隔を設定します。 A/D 積分時間により設定周期は異なります。 「▲」「▼」ボタンまたは「10キー」画面にて、入力します。

A/D 積分時間とスキャン周期とは次の関係となります。

1.7ms ; 0.1s、0.2s、0.5s、1s~3600s の範囲は 1s 単位(50/60Hz)

16.7ms ; 0.5s、1s~3600s の範囲は 1s 単位(60Hz)

20ms ; 0.5s、1s~3600s の範囲は 1s 単位(50Hz)

100ms ; 2s~3600s の範囲で 2s 単位(50/60Hz)

- (2) 「OK」ボタンを押すと入力した内容が設定されます。
- (3) 「キャンセル」ボタンを押すと、変更せずに条件設定メニュー画面に戻ります。
- 4.1.3.2 保存先設定
- (1) 収録設定メニュー画面の「保存先」のボタンを押すと次の画面が表示されます。

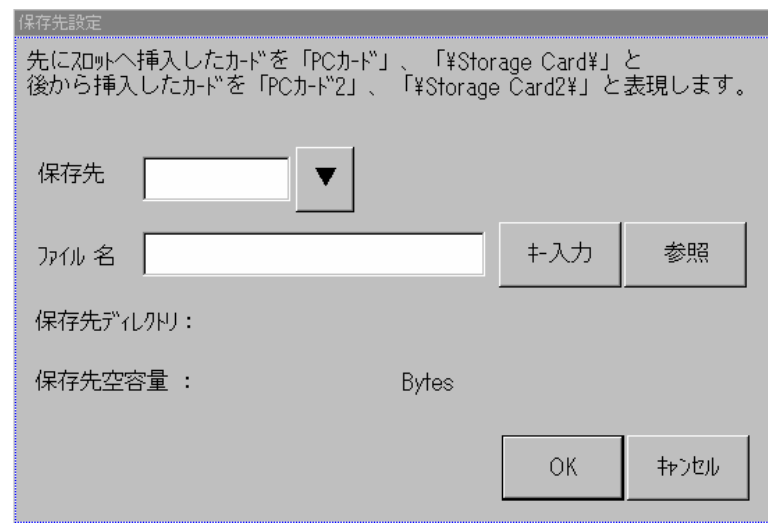

収録データの保存先を指定します。

·保存先<br>※保存先 :収録データの保存先を選択します。 保存先は[メモリ][Storage Card][Storage Card2]より指定しま す。

「▼」ボタンにより、格納先が変化します。

- ·ファイル名 :収録ファイル名を指定します。 ファイル名は、「キー入力」によりパス名を指定するか、 「参照」キーにより既存ファイルを選択します。 DC31-701 でデータロードする場合はファイル名が 8 文字までし か対応していません。9 文字以上のデータファイルは、DC31-701 でロードする際、8 文字以内に変更して下さい。
- ・保存先ディレクトリ :格納先を指定するとファイルのディレクトリを表示します。 表示のみで、直接のキー入力は不可です。
- •保存先空容量 : 格納先を指定すると、該当媒体の空き容量を表示します。
- (2) 「OK」ボタンを押すと入力した内容が設定されます。
- (3) 「キャンセル」ボタンを押しすと、変更せずに条件設定メニュー画面に戻ります。
	- ・保存先に Strage Card を指定し、カードを挿入しなかった場合の処理 保存先に Strage Card を指定しカードを挿入しなかった場合、データ収録が開始 すると、書き込みエラーが表示されデータは破棄されますが、データ収録は継続 します。 カードを差し込むとその時点からのデータがファイルに収録されます。

#### 収録開始条件

(1) 収録設定メニュー画面の「収録開始条件」のボタンを押すと次の画面が表示されます。

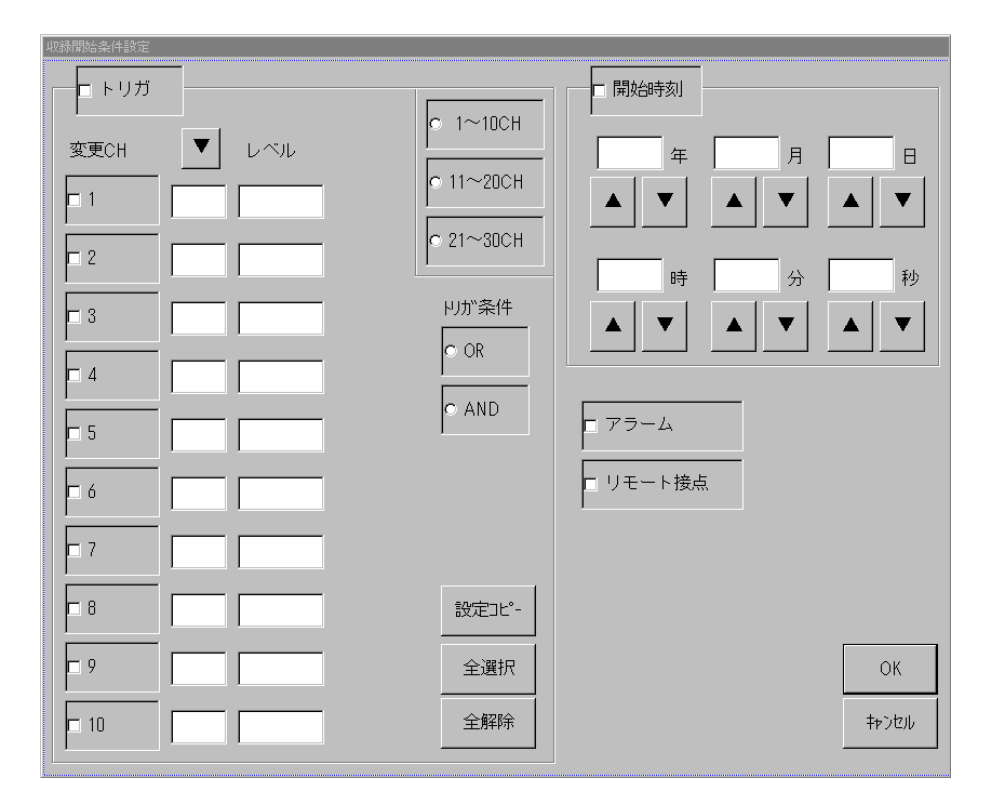

収録開始条件設定は、データ収録を開始する条件を設定します。

なお、ファイルへの実際のデータ収録(書込)は、次節の収録インターバル条件により 行われます。

収録開始条件は、トリガ、開始時間、アラーム、接点(リモート入力信号)のどれか一方 又は複数を指定できます。

(指定するには、各条件のチェックボックスをチェックします。)

1)トリガの設定

- ·チャネル選択:チャネルは、各ch番号のチェックボックスをチェックし選択しま す。一度に 10 チャネル分の設定を行いますが、他のチャネルの選択 は、右上の、1~10CH、11~20CH、21~30CH のチャネル選択を行い、変 更します。なお、チャネル選択は、一度に 10CH 全ての選択が可能です。
- •「▼」ボタン:トリガレベルの方向を設定します。 ON↑、ON↓、OFF の中から選択します。 入力値は、「▼」ボタンにより、変化します。
- · レベル :トリガの値を数値で入力します。 入力は、「10キー」画面より入力を行います。
- トリガ条件 : トリガに選択したチャネルの OR または AND の指定を行います。 (二者択一)
- 2)開始時間の設定 年月日時分秒で、時間の設定を行います。(秒単位)
- 「▲」「▼」ボタンにより、日時が変化します。 また「10キー」画面からの入力も可能です。
- 3)アラームの設定

アラーム条件によるアラーム発生時、収録開始の設定を行います。 (アラーム条件の設定は、「4.1.5 アラーム設定」参照。) アラームは、全チャネルのアラーム発生の OR となります。

4)リモート接点の設定

リモート入力端子からの信号入力で収録開始の設定を行います。 リモート入力の詳細は、「DC5100/DC5200 取扱説明書 95691-2055-0000 」の 2.4.4 リモート接続の項目を参照下さい。

- ·設定コピー:チェックが付いた ch で一番上の内容を、他のチェック付きの ch 全てにコピーします。
- ・全選択 :表示されているチャネルを全て選択します。(チェックをつける)
- ·全解除 :チャネル全ての選択を解除します。(チェックを消す)
- (2) 「OK」ボタンを押すと入力した条件を収録開始条件として設定します。
- (3) 「キャンセル」ボタンを押し、収録設定メニュー画面に戻ります。

#### 4.1.3.3 収録条件

 入力データのファイルへの実際の収録(書込)は、収録インターバルによって行われます。 収録開始条件成立後、収録インターバルの条件で実際のデータ収録が行われます。 収録開始条件が設定されない場合は、既に開始条件が成立したと見なし、収録インターバ ルの条件によりファイルへの書込を行います。 DC5200 はスキャン周期毎に入力値を読み込み、収録インターバルで指定された条件が

成立する場合、収録データとしてファイルに書き込みます。

なお、収録インターバルでの収録中に、収録終了条件が発生した場合は、その時点で収録 は終了します。

また、収録インターバルの設定回数のデータ収録が終了した場合、収録終了条件を待たず 収録は終了します。

(1)収録インターバルは、以下の 3 種類の設定が可能です。

1)「タイマ」による設定 :収録を時間間隔、点数で行う場合選択します。<br>2)「トリガ」による設定 :収録を入力値で行う場合選択します。 • ・収録を入力値で行う場合選択します。 3)「ステップトリガ」による設定 :収録を可変の入力値で行う場合選択します。 インターバルの種類を選択し、「設定」ボタンを押すと各インターバルの設定画面が 表示されます。

#### 1)「タイマ」による設定

タイマのボタンを選択し、「設定」ボタンを押すと以下の画面が表示されます。

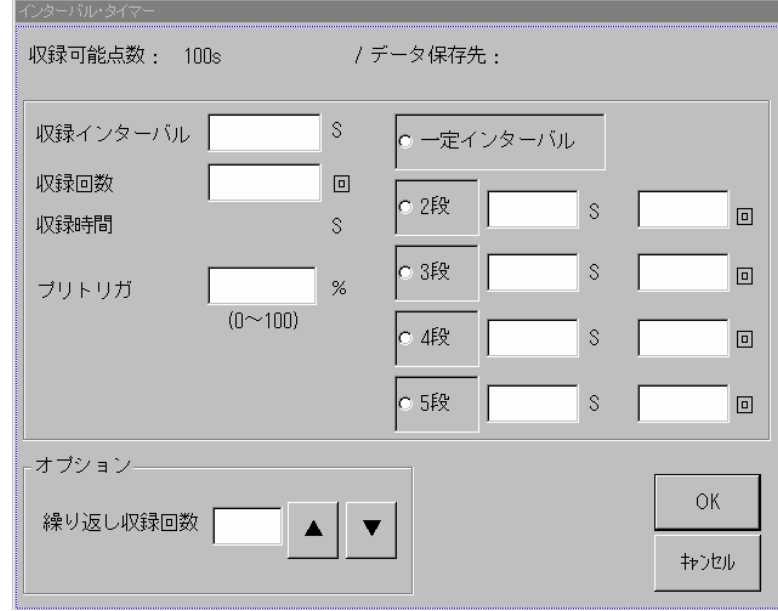

- ·収録可能点数 : 収録条件で指定されている媒体のデータ収録可能点数を計算し 表示します。(表示のみで修正は不可。)
- ·データ保存先 :収録条件の保存先で指定されている保存先を表示します。 (表示のみで修正不可。)
- ·収録インターバル :収録する時間間隔を秒で指定します。 スキャン周期の整数倍で指定します。
- ·収録回数 : 収録のデータ点数を指定します。
- ・一定インターバル :「収録インターバル」、「収録回数」で指定した間隔、回数で 収録を行います。
- · 2 段~5 段 :「一定インターバル」の収録終了後、別インターバル、別回数 で収録を継続するときに指定します。 「一定インターバル」→「2 段」→「3 段」→‥‥‥ の順で 収録を行います。 2 段~5 段の設定も、各々インターバルの時間(秒単位)、回数 を入力し、指定します。
- ·オプション : 収録インターバルの収録での、収録データを処理する方式を設 定します。

# ·繰り返し収録 : 複数回収録する場合設定します。(複数回の連続収録) 0~99 の範囲で設定できます。 収録ファイル名は、保存先で指定したファイル名の下 3 桁を 001~099 に自動的に変更し、自動的に作成します。 「▲」「▼」ボタンにより、値が変化します。 0 の場合、無限回収録します。ファイル名は、001~099 まで 収録すると、再度 001 より始まります。(古いファイルは上書 きされます。)

#### 2)「トリガ」による設定

トリガのボタンを選択し、「設定」ボタンを押すと以下の画面が表示されます。

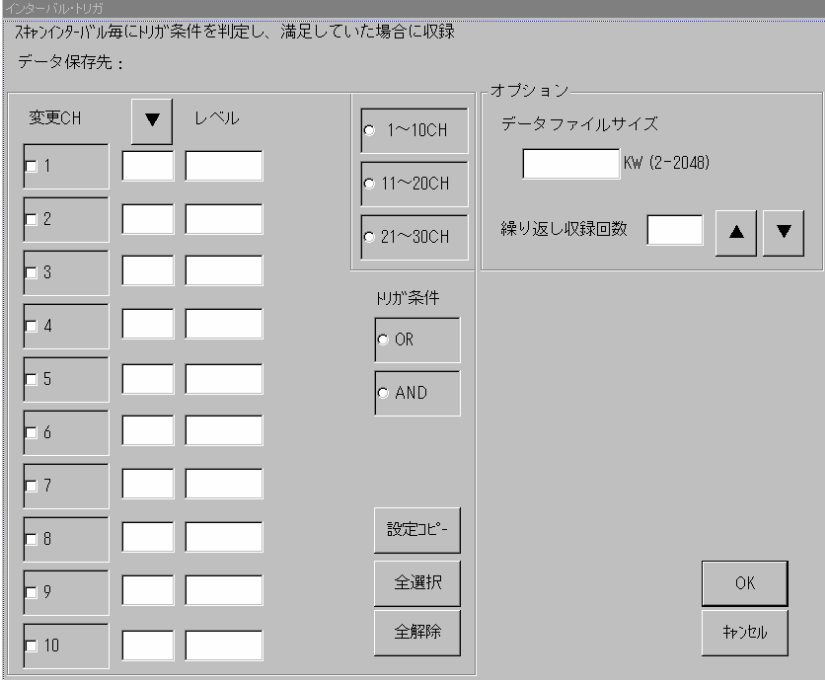

- ·チャネル選択:チャネルは、各 ch 番号のチェックボックスをチェックし選択しま す。一度に 10 チャネル分の設定を行いますが、他のチャネルの選択 は、右上の、1~10CH、11~20CH、21~30CH のチャネル選択を行い、変 更します。なお、チャネル選択は、一度に 10CH 全ての選択が可能です。
- •「▼」ボタン:トリガレベルの方向を設定します。 ON↑、ON↓、OFF の中から選択します。 入力値は、「▼」ボタンにより、変化します。
- ・レベル :トリガの値を数値で入力します。 入力は、「10キー」画面より入力を行います。
- ・トリガ条件 :トリガに選択したチャネルの OR または AND の指定を行います。 (二者択一)
- •データフィルイズ:トリガにて収録する場合、ファイルが満杯になるまで収録データを ファイルに書き込みます。1 回の収録で書き込むデータの容量(ファ イル容量)を指定します。 ファイルが満杯になると 1 回の収録は終了します。
- ・繰り返し回数は、「タイマ」の場合を参照。
- ·設定コピー:チェックが付いた ch で一番上の内容を他のチェック付きの ch 全てにコピーします。
- ·全選択 :表示されているチャネルを全て選択します。(チェックをつける)
- ·全解除 :チャネル全ての選択を解除します。(チェックを消す)

#### 3)「ステップトリガ」による設定

ステップトリガのボタンを選択し、「設定」ボタンを押すと以下の画面が表示されます。 ステップトリガは、トリガ CH として指定したチャネルのレベルを収録条件として、開始 レベルから階段状に終了レベルまでステップ毎に一定回数収録します。

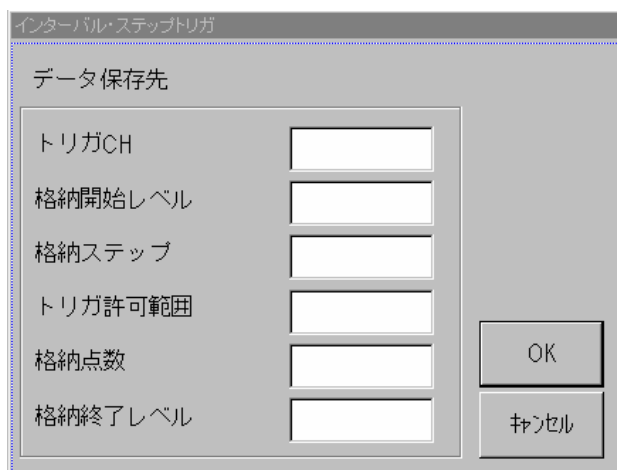

• トリガ CH : 開始トリガとするチャネルを指定します。

·格納開始レベル :収録を開始する値を入力し指定します。

·格納ステップ :「格納開始レベル」と「格納終了レベル」間で、収録開始の値 をステップ単位で指定します。

·トリガ許可範囲 :収録開始と格納ステップで指定した値の±の範囲を指定します。 ±の範囲に値が入っている間だけ収録します。

### ·格納点数 :収録開始後の、各ステップの収録点数を指定します。 格納点数終了で、そのステップの収録は終了します。

·格納終了レベル :収録を終了する値を入力し指定します。

(2) 「OK」ボタンを押すと入力した内容が収録インターバルとして設定されます。

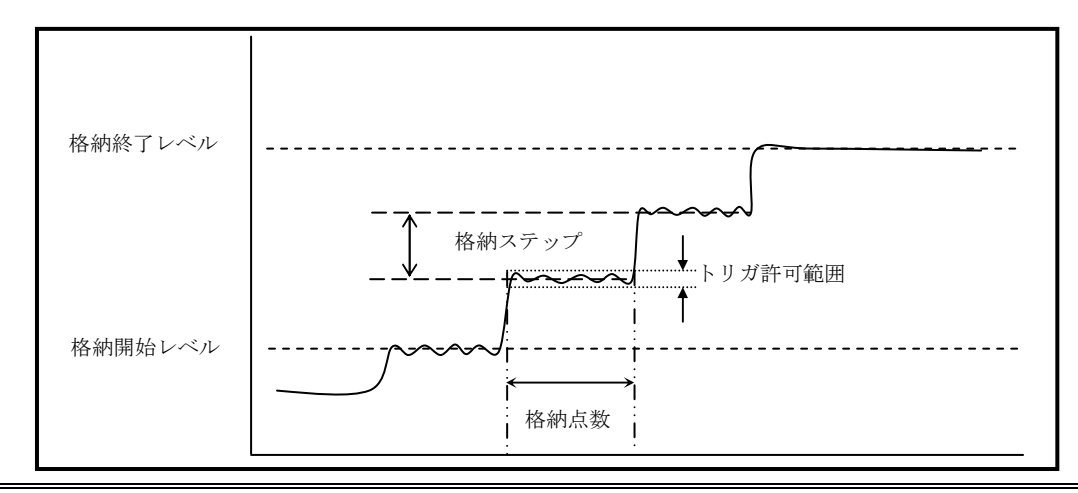

(3) 「キャンセル」ボタンを押すと、変更せずに収録設定メニュー画面に戻ります。

4.1.3.4 収録終了条件

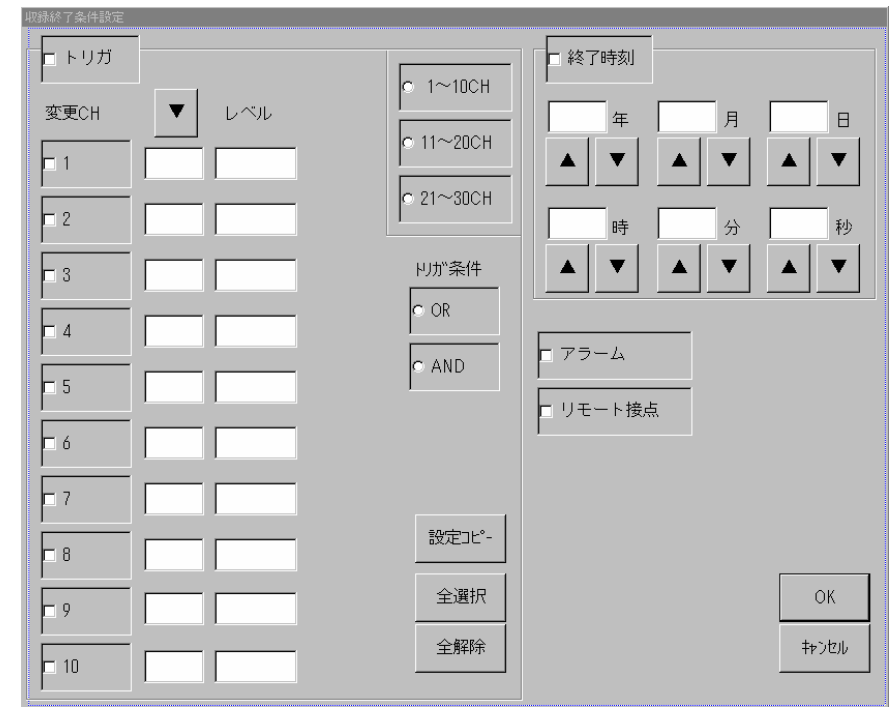

(2) 収録設定メニュー画面の「収録終了条件」のボタンを押すと次の画面が表示されます。

収録終了条件設定は、データ収録を終了する条件を設定します。

収録終了条件は、トリガ、終了時間、アラーム、接点(リモート入力信号)のどれか一方 又は複数を指定できます。

(指定するには、各条件のチェックボックスをチェックします。)

なお、終了条件を指定しなくても、収録インターバルによる収録が終了した場合は、 その時点で収録は終了します。

- 1)トリガの設定
- ·チャネル選択:チャネルは、各 ch 番号のチェックボックスをチェックし選択しま す。一度に 10 チャネル分の設定を行いますが、他のチャネルの選択 は、右上の、1~10CH、11~20CH、21~30CH のチャネル選択を行い、変 更します。なお、チャネル選択は、一度に 10CH 全ての選択が可能です。
- •「▼」ボタン:トリガレベルの方向を設定します。 ON↑、ON↓、OFF の中から選択します。 入力値は、「▼」ボタンにより、変化します。
- レベル :トリガの値を数値で入力します。 入力は、「10キー」画面より入力を行います。
- ·トリガ条件 :トリガに選択したチャネルの OR または AND の指定を行います。 (二者択一)
- 2)終了時間の設定 年月日時分秒で、時間の設定を行います。(秒単位)
- 「▲」「▼」ボタンにより、日時が変化します。 また「10キー」画面からの入力も可能です。
- 3)アラームの設定
	- アラーム条件によるアラーム発生時、収録開始の設定を行います。 (アラーム条件の設定は、「4.1.5 アラーム設定」参照。) アラームは、全チャネルのアラーム発生のORとなります。
- 4)リモート接点の設定 リモート入力端子からの信号入力で収録終了の設定を行います。
- ·設定コピー:チェックが付いた ch で一番上の内容を他のチェック付きのch 全てにコピーします。
- ·全選択 :表示されているチャネルを全て選択します。(チェックをつける)
- ·全解除 :チャネル全ての選択を解除します。(チェックを消す)
- (3)「OK」ボタンを押すと入力した条件を収録終了条件として設定します。
- (4)「キャンセル」ボタンを押すと、変更せずに収録設定メニュー画面に戻ります。

4.1.4 演算設定

入力データに対し、演算処理を行う場合、演算設定を行います。 メイン画面の「演算」のボタンを押すと次の演算処理のメニュー画面が表示されます。

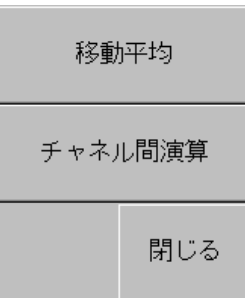

演算の設定は、チャネル単位で行います。

- (1)移動平均 :チャネル毎に移動平均を計算します。 (2)チャネル間演算 :チャネル間の演算を設定します。 表示は、M1~M10 にチャネルに定義されます。
- 4.1.4.1 移動平均
- (1) 演算処理メニュー画面の「移動平均」のボタンを押すと次の画面が表示されます。

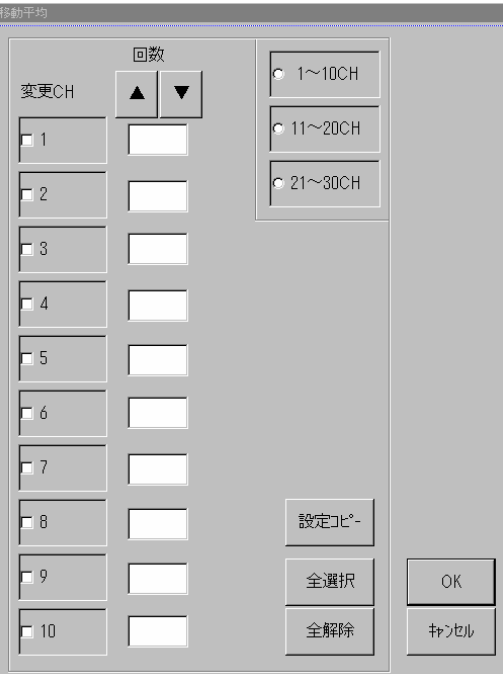

·チャネル選択:チャネルは、各 CH 番号のチェックボックスをチェックし選択しま す。一度に 10 チャネル分の設定を行いますが、他のチャネルの選択 は、右上の、1~10CH、11~20CH、21~30CH のチャネル選択を行い、変 更します。なお、全選択で一度に 10CH 全ての選択が可能です。

- ·回数 :移動平均計算を行うデータ点数を指定します。 1~10 の範囲で設定できます。 チェックしたチャネルに対し「▲」「▼」ボタンにより、回数の 入力が行えます。
- ·設定コピー:チェックが付いた ch で一番上の内容を他のチェック付きの ch 全てにコピーします。
- ·全選択 :表示されているチャネルを全て選択します(チェックをつける)。
- ·全解除 :チャネル全ての選択を解除します(チェックを消す)。
- (2) 「OK」ボタンを押すと入力した内容が設定されます。
- (3) 「キャンセル」ボタンを押すと、変更せずに演算処理メニュー画面に戻ります。
- 4.1.4.2 チャネル間演算
- (1) 演算処理メニュー画面の「チャネル間演算」のボタンを押すと次の画面が表示されます。

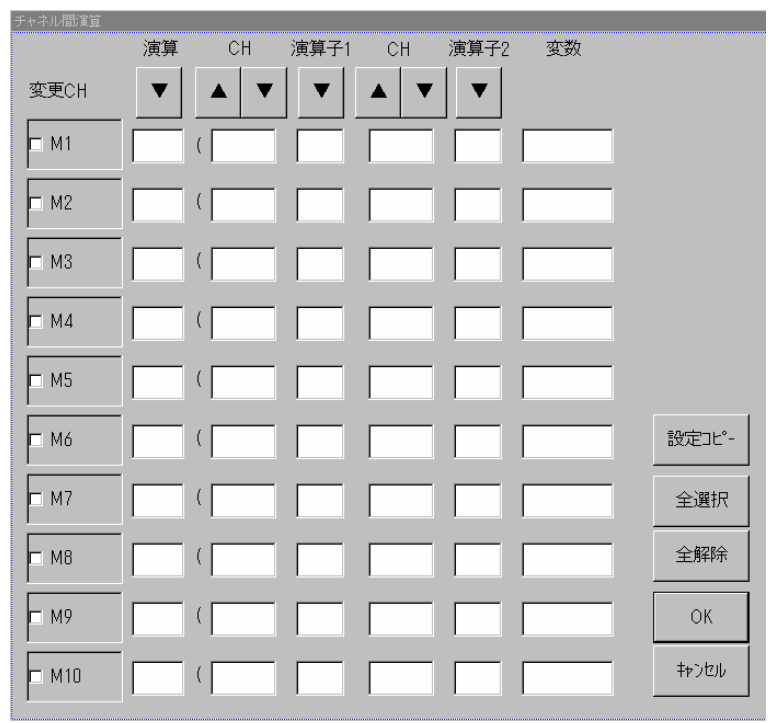

チャネル間演算の結果の波形は、M1~M10 のチャネルデータとして設定されます。 なお、演算子は四則演算となります。

·M1~M10 :チャネル間演算を行った結果の波形を、チャネルとして定義 します。定義するチャネル番号を選択します。 指定するチャネルは、各チャネル番号のチェックボックスを チェックし選択します。 定義できるチャネルは、10 チャネルまでです。

·演算 : 演算の ON、OFF を指定します。

- · CH1,2 : 演算対象のチャネルを指定します。
- ·演算子 1,2 : 四則演算 (+,-,\*,/)から指定します。

\*)「設定」エリアの「▲」「▼」ボタンは、演算、CH、演算子 1,2 の各項目の設定データをボ タン操作にて変更します。

- · 変数 :数値定数を直接設定します。 設定する数値は「10キー」画面にて入力します。
- ·設定コピー:チェックが付いた ch で一番上の内容を他のチェック付きの ch 全てにコピーします。
- ·全選択 :表示されているチャネルを全て選択します(チェックをつける)。
- ·全解除 :チャネル全ての選択を解除します(チェックを消す)。
- (2) 「OK」ボタンを押すと入力した条件をチャネル間演算として設定します。
- (3) 「キャンセル」ボタンを押し、演算処理メニュー画面に戻ります。
- (4) 演算処理メニュー画面の「キャンセル」ボタンを押し、メイン画面に戻ります。

4.1.5 アラーム設定

入力データに対するアラームの定義と、出力の設定を行います。

(1)メイン画面の「アラーム」のボタンを押すと次のアラーム設定画面が表示されます。

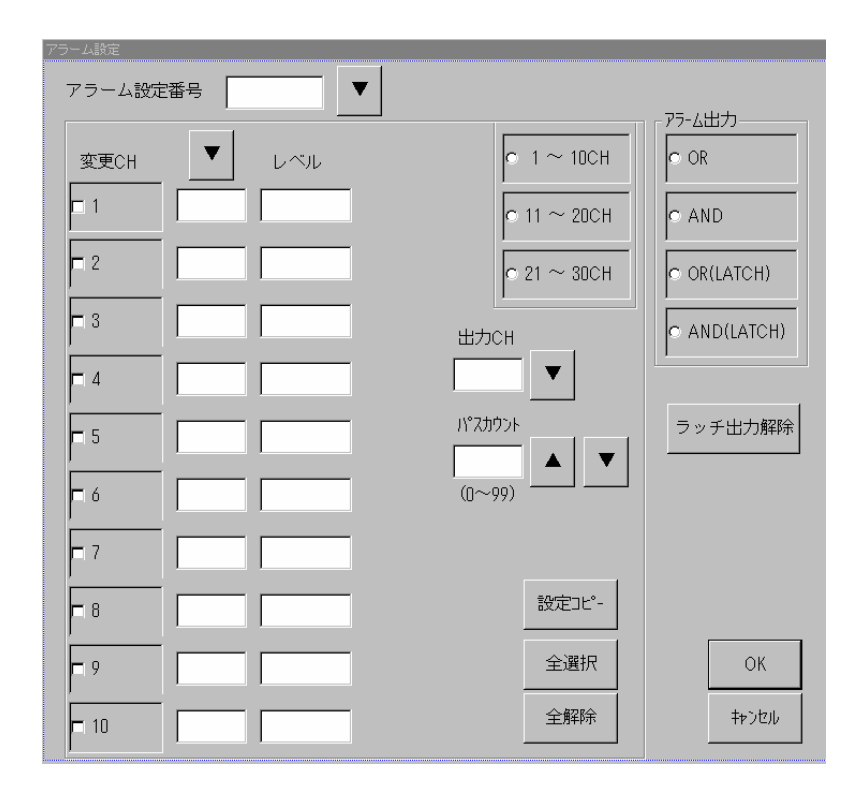

- ·チャネル選択:チャネルは、各 ch 番号のチェックボックスをチェックし選択しま す。一度に 10 チャネル分の設定を行いますが、他のチャネルの選択 は、右上の、1~10CH、11~20CH、21~30CH のチャネル選択を行い、変 更します。なお、チャネル選択は、一度に 10CH 全ての選択が可能です。
- ・アラーム設定番号 :アラームを 4 種類まで設定します。 選択を行ったチャネルに対し、アラームの入力レベル(値) と、方向(↑、↓、OFF)を各アラーム種類毎に指定します。 入力レベル(値)は、「10 キー」画面より入力します。 方向は、「▼」ボタンにより設定します。
- •出力 CH : アラーム 1~4 に対し、出力チャネルを指定します。 設定するチャネルは、OFF、CH1、CH2 の設定ができ、「▼」 ボタンで設定変更を行います。 出力 ch は、リモート出力信号のチャネルです。
- •パスカウント:パスカウントは、アラーム発生回数をカウントし、指定回数以上に なったとき、アラーム信号を出力する機能として使用します。 (アラーム無視回数の設定) パスカウント値を、0~99 回までの間で設定します。
- ·設定コピー:チェックが付いた ch で一番上の内容を他のチェック付きの ch 全てにコピーします。
- ·全選択 :表示されているチャネルを全て選択します(チェックをつける)。
- ·全解除 :チャネル全ての選択を解除します(チェックを消す)。
- (2) 「OK」ボタンを押すと入力した内容が設定されます。
- (3) 「キャンセル」ボタンを押すと、変更せずにメイン画面に戻ります。

#### 4.1.6 モニタ設定

入力データのモニタ表示の設定を行います。 メイン画面の「モニタ設定」のボタンを押すと次のモニタ設定のメニュー画面が表示されます。

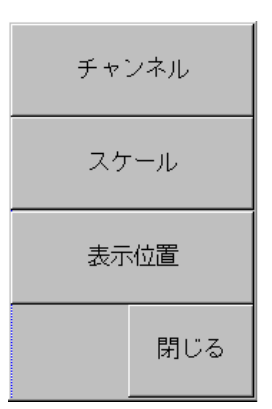

モニタ設定は、チャネル単位で行います。

- (1)チャネル設定 :モニタ表示するチャネルの選択を行います。
- (2)スケール設定 :表示スケールの設定を行います。
- 
- (3)表示位置設定 :Y-T 表示で、Y 軸のどこに波形を表示するか指定します。
- 4.1.6.1 モニタチャネル設定
	- (1) モニタ設定メニュー画面の「チャネル」のボタンを押すと次の画面が表示されます。

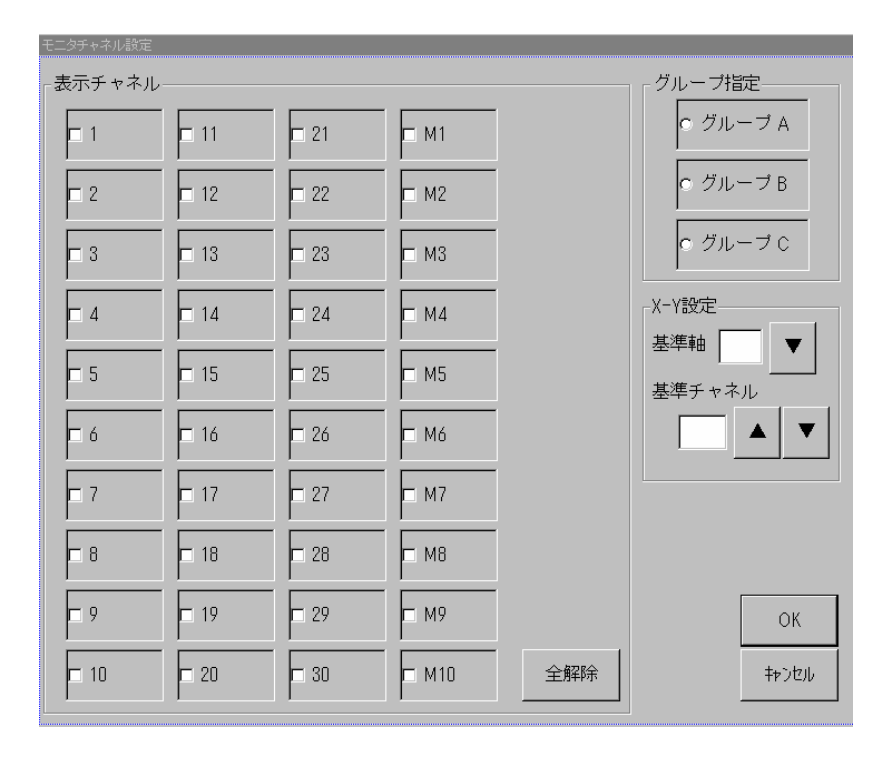

ビュースキャナ DC5200 は、波形の表示モニタをチャンネル毎に 3 グループに分類し、 グループ単位に表示を行います。(A,B,C の 3 グループ)また、表示されるグループは 常に 1 グループです。表示の切替もグループ単位に行われます。

このため、モニタ表示のチャネル設定は、どのグループにどのチャネルを割り当てるかの 設定となります。

モニタ表示としてどのグループを表示するかは、メイン画面上のグループの選択により行わ れます。(マニュアルによる選択)

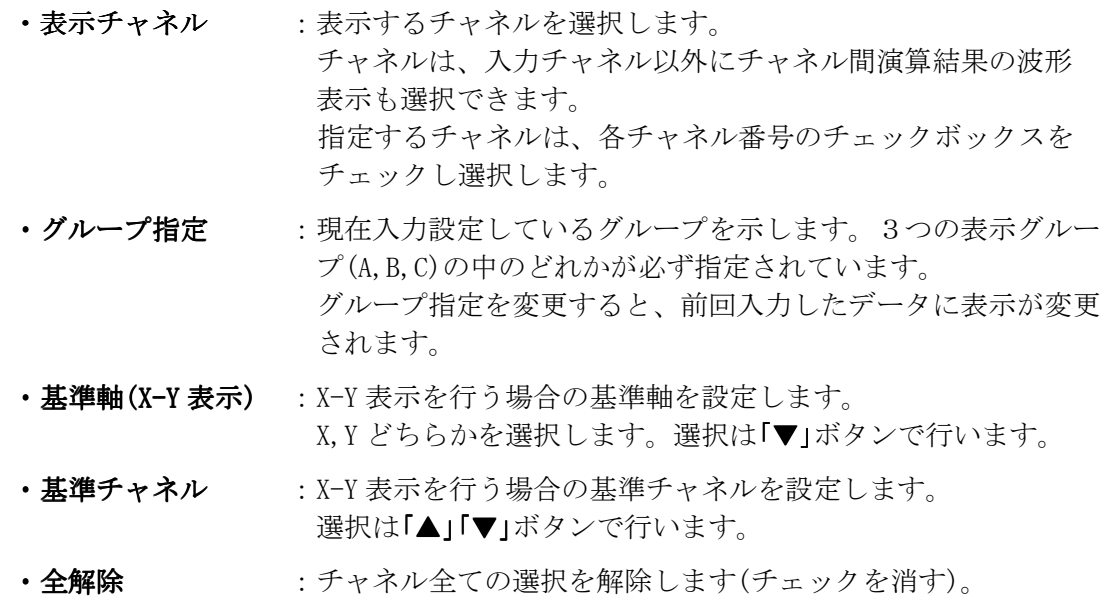

(2) 「OK」ボタンを押すと入力した条件をチャネル間演算として設定します。

(3) 「キャンセル」ボタンを押すと、変更せずにモニタ設定メニュー画面に戻ります。

4.1.6.2 モニタスケール設定

(1)モニタ設定メニュー画面の「スケール」のボタンを押すと次の画面が表示されます。

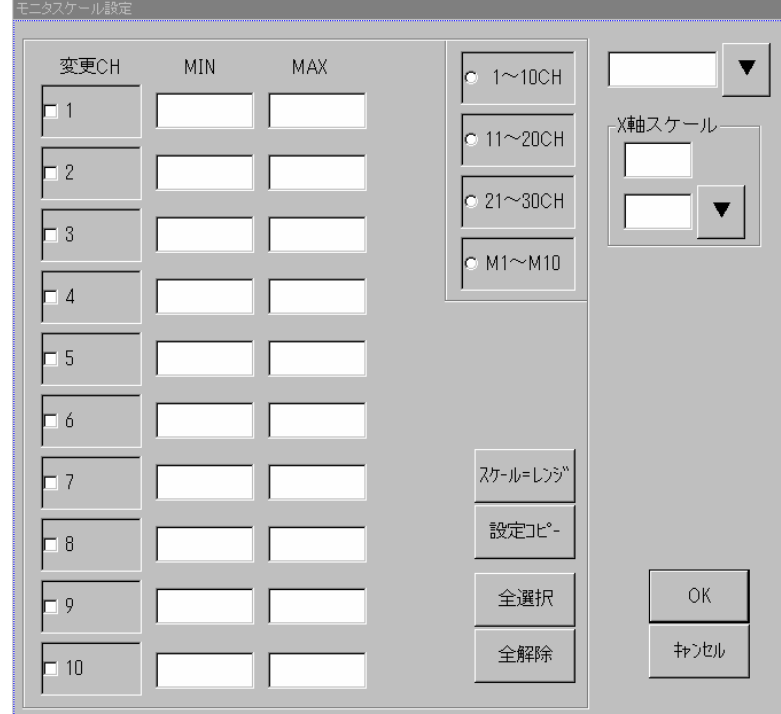

スケール設定は、各チャネル毎の縦軸、横軸の表示スケールをチャネル毎に設定します。

·チャネル選択 :スケール設定するするチャネルを選択します。 チャネルは、入力チャネル以外にチャネル間演算結果の波形 表示も選択できます。 指定するチャネルは、各チャネル番号のチェックボックスを チェックし選択します。 一度に 10 チャネル毎の設定を行いますが、他のチャネルの 選択は、1~10CH、11~20CH、21~30CH、M1~M10CH のチャ ネル選択を行い、変更します。 ·MIN、MAX :縦軸(入力値)の最小、最大の設定をチャネル毎に行います。 チャネル選択でチェックしたチャネルについて設定します。 · X軸スケール : 横軸(時間軸)の設定を全チャネル一括で行います。 上の入力項目は、単位で、Day、Hour、Minute から 「▼」ボタンで選択します。 上の項目は数値を入力します。 · スケール=レンジ : 選択チャネルの Min, Max 値を各レンジのフルスケール値と同じ

にします。

·設定コピー : チェックが付いた ch で一番上の内容を他のチェック付きの ch 全てにコピーします。 ・**全選択** :表示されているチャネルを全て選択します(チェックをつける)。 • 全解除 またまのディネル全ての選択を解除します(チェックを消す)。

(2)「OK」ボタンを押すと入力した内容が設定されます。

(3)「キャンセル」ボタンを押すと、変更せずにモニタ設定メニュー画面に戻ります。

(4)モニタ設定メニュー画面の「閉じる」ボタンを押し、メイン画面に戻ります。

4.1.6.3 モニタ表示位置設定

(1)モニタ設定メニュー画面の「表示位置」のボタンを押すと次の画面が表示されます。

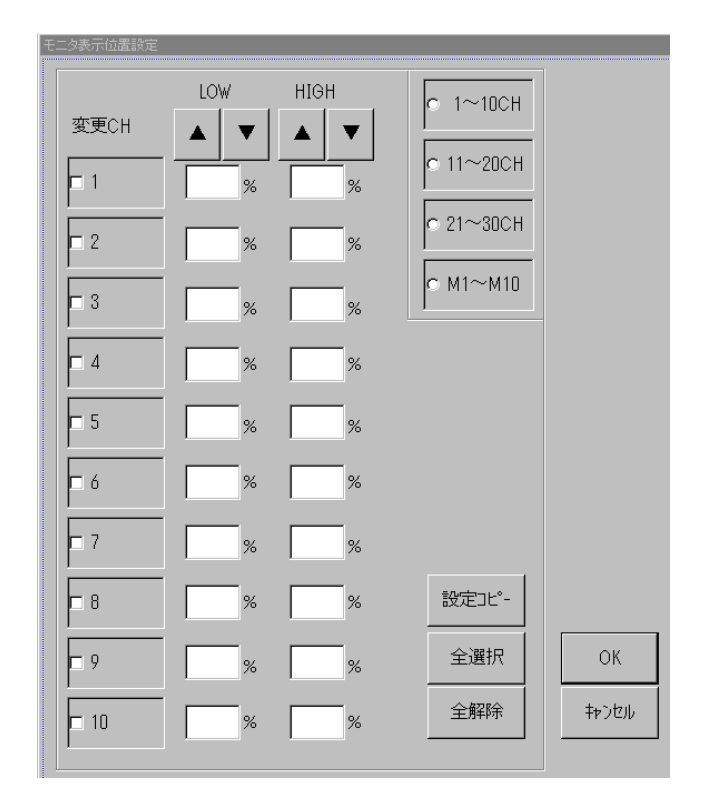

表示位置設定は、各チャネル毎の Y-T 表示を行う時の縦軸の表示位置をチャネル毎に設定 します。

·チャネル選択 :スケール設定するするチャネルを選択します。 チャネルは、入力チャネル以外にチャネル間演算結果の波形 表示も選択できます。 指定するチャネルは、各チャネル番号のチェックボックスを チェックし選択します。 一度に 10 チャネル毎の設定を行いますが、他のチャネルの 選択は、1~10CH、11~20CH、21~30CH、M1~M10CH のチャ ネル選択を行い、変更します。

- ・LOW、HIGH :入力値のフルスケールが Y 軸のどの範囲に表示するかをチャネル毎に 設定します。 設定は、0%~100%で行います。 0%が一番下で 100%が一番上の定義です。 LOW、HIGH はそれぞれ、下限、上限を設定します。
- ·設定コピー : チェックが付いた ch で一番上の内容を他のチェック付きの ch 全てにコピーします。
- ·全選択 まちまされているチャネルを全て選択します(チェックをつける)。
- ·全解除 :チャネル全ての選択を解除します(チェックを消す)。
- (2)「OK」ボタンを押すと入力した内容が設定されます。
- (3)「キャンセル」ボタンを押すと、変更せずにモニタ設定メニュー画面に戻ります。
- (4)モニタ設定メニュー画面の「キャンセル」ボタンを押し、メイン画面に戻ります。

4.1.7 イニシャルバランス設定

チャネルの入力としてひずみを定義した場合、データ計測の前にイニシャルバランスの設定 を行います。

イニシャルバランスの指示を行うと、イニシャルバランス値を測定し、チャネルにバランス 値を設定します。

イニシャルバランスの処理は、チャネルの入力種類がひずみのチャネルが有効です。

(1)メイン画面の「バランス」のボタンを押すと次の画面が表示されます。

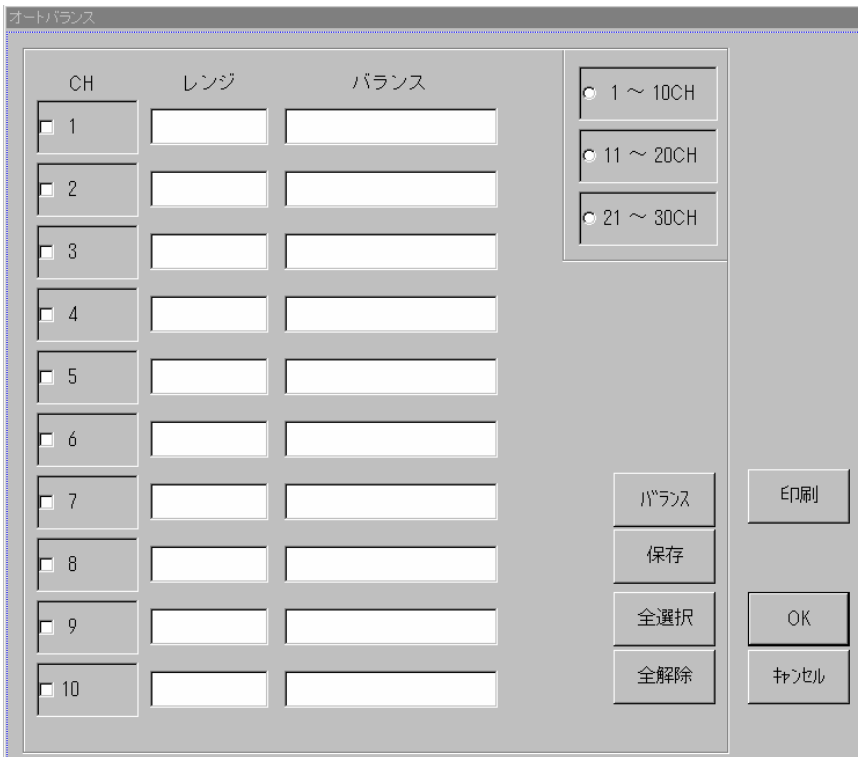

- ·チャネル選択:チャネルは、各 ch 番号のチェックボックスをチェックし選択しま す。一度に 10 チャネル分の設定を行いますが、他のチャネルの選択 は、右上の、1~10CH、11~20CH、21~30CH のチャネル選択を行い、変 更します。なお、チャネル選択は、一度に 10CH 全ての選択が可能です。
- •レンジ、バランス : ひずみチャネルの場合、設定されているレンジと現在の バランス値を表示します。
- •バランスボタン :選択したチャネルに対し、イニシャルバランスの測定とひずみ チャネルに対する設定を行います。 バランス値を「バランス」の欄に表示します。
- ·保存 :現在のバランス値を、ファイルに保存します。 (保存されたデータは、この画面を表示したとき再表示します。)
- •全選択 :表示されているチャネルを全て選択します(チェックをつける)。
- ·全解除 :チャネル全ての選択を解除します(チェックを消す)。
- ·印刷 :現在のバランス値を、IrDA のプリンタに印刷します。

4.2 データ収録

データ収録の入力条件、収録条件、モニタ条件設定後、入力データの収録を開始します。

4.2.1 収録開始、終了

(1)収録開始

ビュースキャナ DC5200 は、スキャナユニットからのデータを常時モニタしています。 収録開始は、本体の前面の START/STOP ボタンを押した後、以下の条件で行います。

①収録設定の収録開始条件で設定した条件発生 ②DC5200 本体の TRIG.ボタンを押した場合

 上記の収録開始条件成立後、実際のデータの収録は、収録条件(タイマ、トリガ、ステップ トリガ)により行われます。

また、任意タイミングのデータを収録する場合は、DC5200 本体の TRIG.ボタンを押します。

 収録データは、保存先で指定された内部メモリ、又は PC カード上のファイルに書き込ま れます。

(3)収録終了

 データの収録は、以下の条件のどちらかにより終了します。 ①収録条件での収録が終了した場合 ②収録終了条件で設定した条件が発生した場合 ③DC5200 本体の START/STOP ボタンを押した場合(強制終了) 波形モニタの設定

 DC5200 は、スキャナからの入力データを常時モニタ表示可能です。 入力データの波形は、メイン画面上の波形モニタ表示エリアに表示されます。 波形表示の基本的な設定(表示チャネル、X軸/Y軸のスケーリング)はモニタ設定で 指定されます。

(1)モニタ表示の変更

 波形のモニタ表示の表示方法は、メイン画面上のボタンにより変更できます。 表示方法は、以下の種類があります。

(1)表示形式 ;表示波形のグラフ表示形式を指定します。 ②表示グループ ;モニタ設定で指定した、A,B,C の 3 表示チャネルグループ の中からどのグループを表示するかを指定します。

(2)ボタン説明

 波形モニタの表示切替は、メイン画面上のボタンにより行われます。 対象となるボタンを以下に表示します。(場所は、メイン画面上の右上)

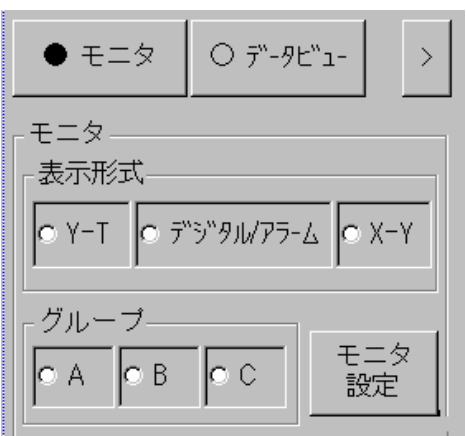

1)表示形式

①Y-T :縦軸を入力値、横軸を時間軸にて表示します。 ②デジタル/アラーム :各チャネル毎の入力値のデジタル表示とアラーム状況を表示 します。 ③X-Y :モニタ設定にて指定したチャネルを X 軸とし、他のチャネルを Y 軸方向に表示します。

2) グループ :モニタ設定にて設定した、A, B, Cの3表示チャネルグルー プの中、選択した 1 グループを表示します。

表示切替のボタンは、各ボタンを選択すると、選択した時点で、表示が切り替わります。

#### (3)その他ボタン

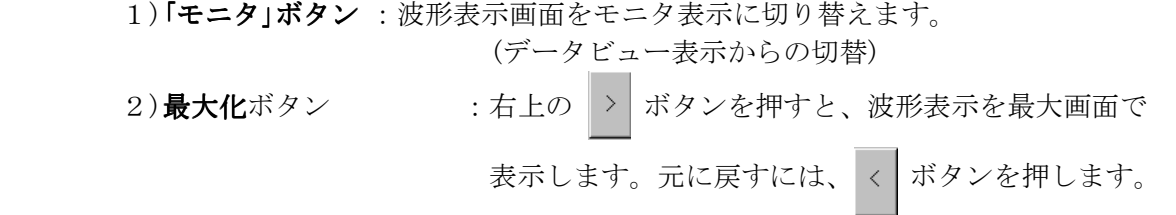

4.3 波形再表示(データビュー)

収録したデータを再表示する処理を行います。(以後データビューと定義します。) データビューの各処理は、データビュー設定画面により設定、実行を行います。 なお、データビューのデータ表示は、Y-T 表示のみです。

- 4.3.1 メニュー画面説明
- (1) メイン画面の「データビュー」のボタンを押すとデータビューのメニュー画面が表示され ます。

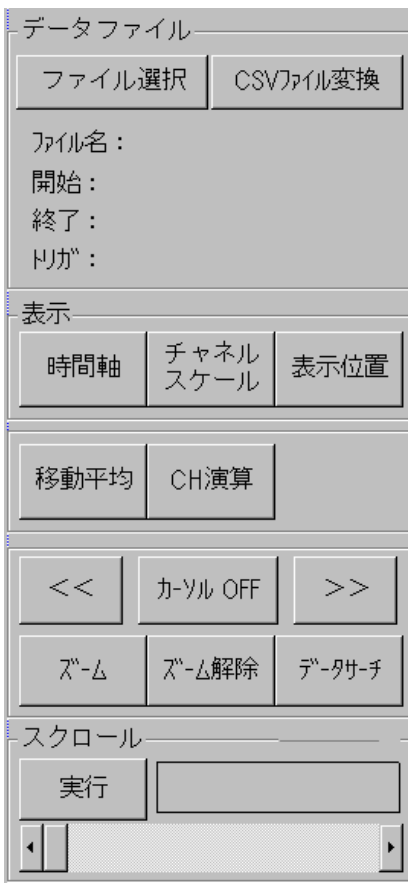

(2)各ボタンの処理内容を説明します。

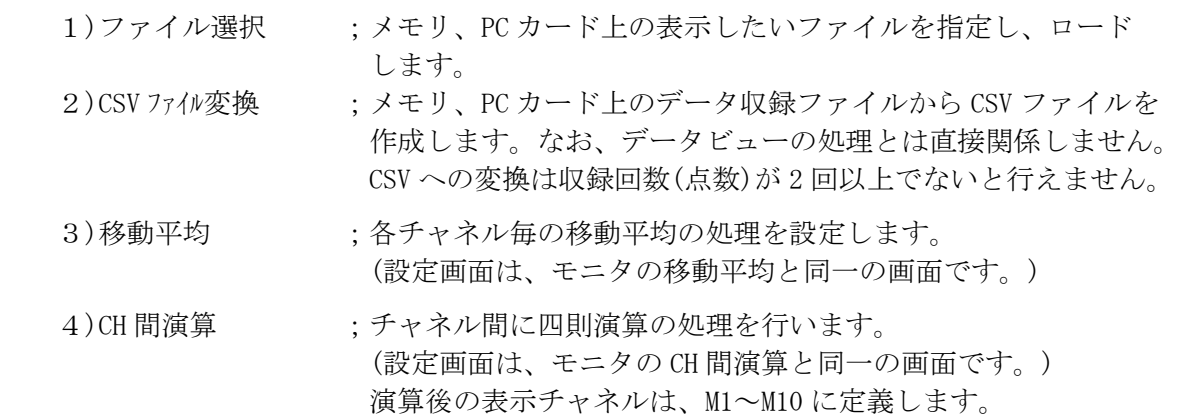

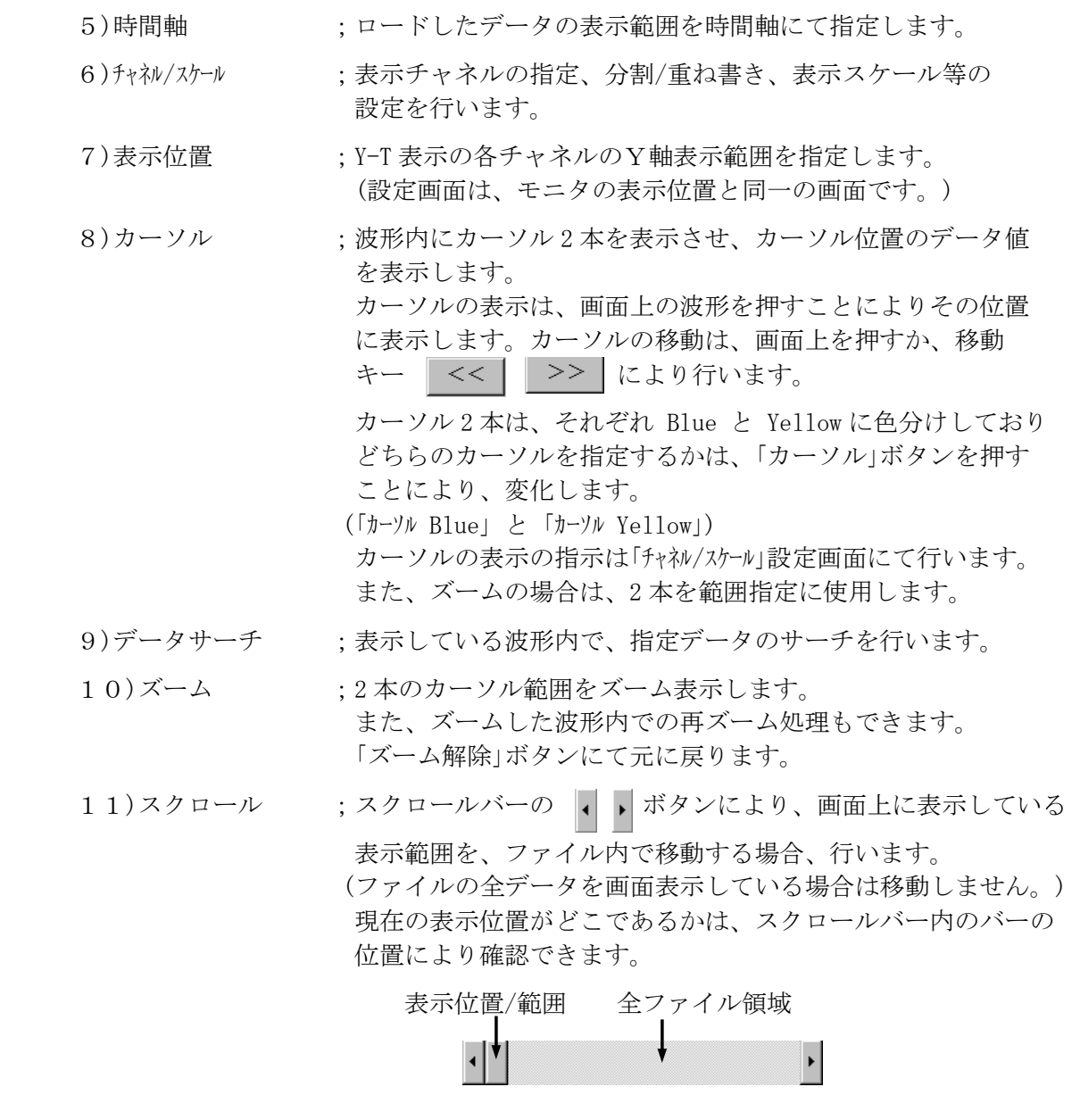

12)実行 ;スクロールした表示位置のデータビュー表示を行います。

- 4.3.2 処理手順
- (1)データビューの処理は、以下の手順により行います。
	- ① ファイル選択 ↓ ② データ表示範囲(位置)の指定 ↓ ③ 表示チャネル、表示方式の設定 ↓ ④ 表示位置(Y 軸)の設定 ↓ ⑤ 表示実行 ↓
		- ⑥ 移動平均、チャネル間演算等の演算処理 カーソル表示によるデータ値の確認、ズーム処理、サーチ処理
	- (2) データビューで表示する設定画面について、以下に説明します。 なお、モニタ画面で使用する画面と同一の画面については、記述済みの説明を参照 願います。
- ①ファイル選択
	- データビュー画面の「ファイル選択」ボタンを押すと次の画面を表示します。

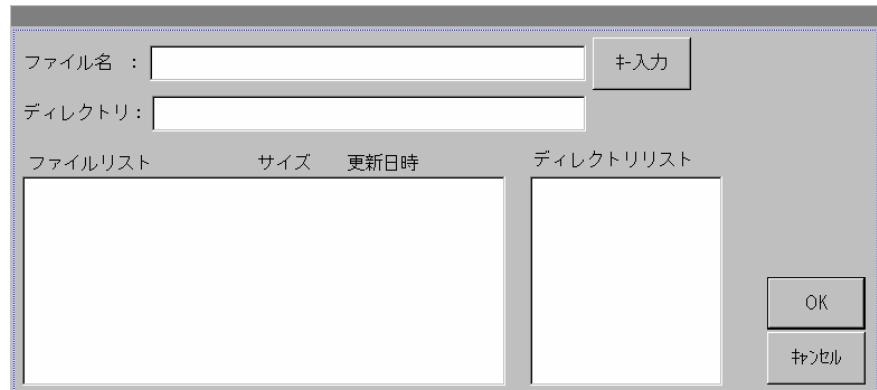

•ファイル名 :ロードするファイル名をキー入力します。また、ファイルリスト の中から選択も可能です。ファイルリストは、「ファイル選択」ボ タンを押した時は、メモリの情報を表示しています。 PC カードは、ディレクトリリストの Storage Card を指定する ことにより、PC カード上のファイルがファイルリストに表示さ れます。 PC カードに収録したファイルをデータ収録プログラム DC31-701 で扱う場合は、ファイル名を 8 文字以内に変更して下さい。

•ディレクトリ :ファイルの存在するディレクトリを表示します。

 ファイルを指定し[OK]ボタンを押すと指定ファイルの内容がロードされ、次の「時間軸」の 設定画面が表示されます。

なお、「時間軸」の設定画面は、データビューメニュー画面の「時間軸」ボタンを押しても表示 されます。

#### ・ディレクトリ ・ディレクトリの移動について

PC カードがディレクトリ構造を持っている場合、ディレクトリリスト内のディレクトリを ダブルタッチするとその下のファイルを参照できます。

 上のディレクトリへ移動する場合は、ディレクトリリスト内の「..」をダブルタッチします。 なお、DC5200 では PC カードのディレクトリを作成できません。ディレクトリ構造のファイル を作成する場合、パソコンにてディレクトリを作成下さい。

また、リモート制御により PC からデータ収録プログラム DC31-701 を使用して DC5200 の PC カード上のファイルを参照する場合、ルート直下のファイルが対象となりますのでご注意 願います。

#### ②データ表示範囲(位置)設定

ファイル選択後、又は「時間軸」ボタンで以下の「時間軸」設定画面を表示します。

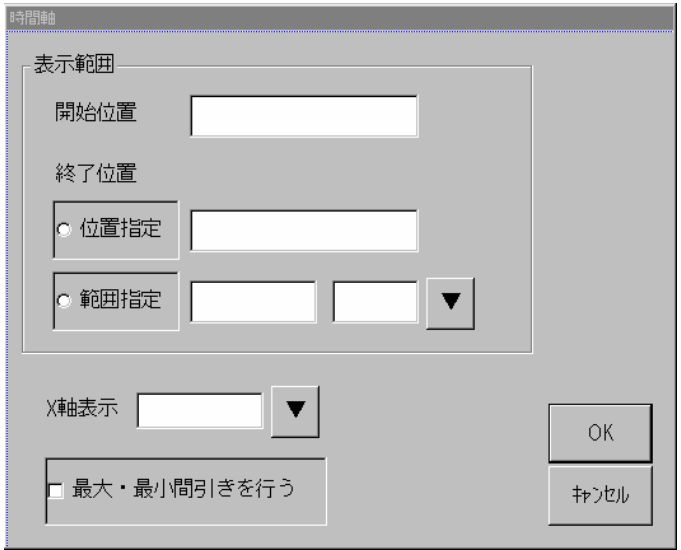

•表示範囲 :表示するデータの範囲を指定します。

 表示する範囲の指定は、収録データの絶対時間、又は経過時間 で指定できます。 時間表示の指定は、「X軸表示」で選択します。 ・時刻 ;絶対時間の指定 ・時間 ;経過時間を(dd:hh),(hh:mm),(mm:ss)より選択します。 •開始位置 :表示する波形の先頭位置を指定します。 X 軸表示の時刻と、経過時間の選択により、表示が絶対時間と 先頭(0 秒)からの経過時間の指定となります。 ・**終了位置** : 表示する波形の最後の位置を指定します。 なお、終了位置として、「位置指定」と「範囲指定」どちらかで 指定します。 範囲指定の場合、時間の単位として、(Day.)、(Hour.)、(Min.) を、「▼」ボタンにより選択します。 なお、X軸表示の時刻と、経過時間の選択により、表示が絶対 時間の指定か、先頭(0 秒)からの経過時間の指定となります。

·最大·最小間引き : DC5200 の X 軸の幅は、約 390 点のデータを表示しますが、表 示範囲のデータ点数がこれより多い場合データを間引いて表示 します。 チェックをすると、表示範囲を 390 で分割したときの分割範囲 での最大値と最小値を選択し、表示します。 チェックしない場合、390 で分割したときの分割点のデータを 表示します。 (データ点数が 390 点以下の場合、処理は行いません。)

③表示設定

表示するチャネル、表示形式(分割/重ね書き)、表示スケールの設定を行います。 データビュー画面の「チャネル/スケール」ボタンを押すと次の画面を表示します。

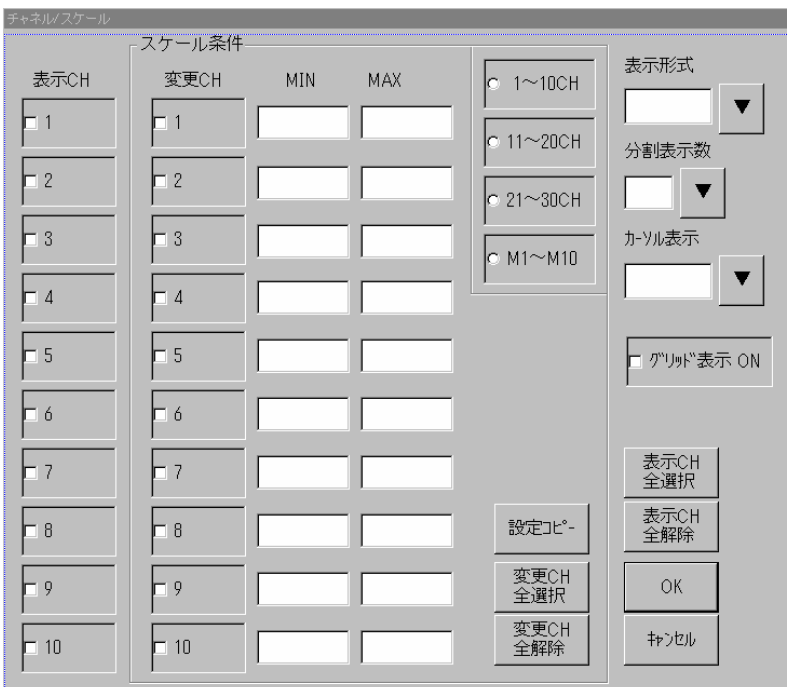

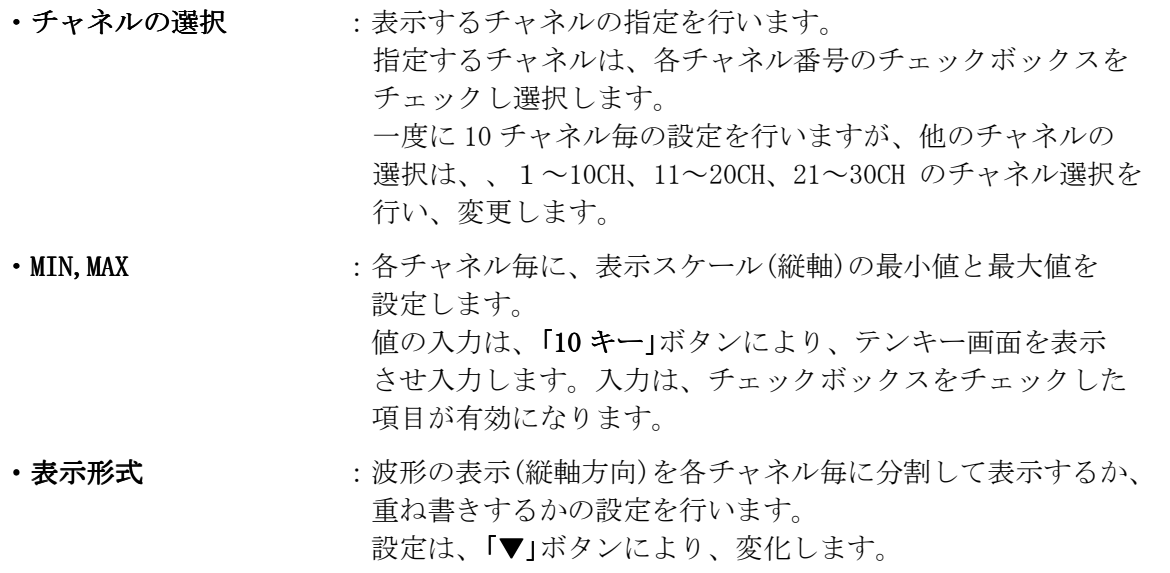

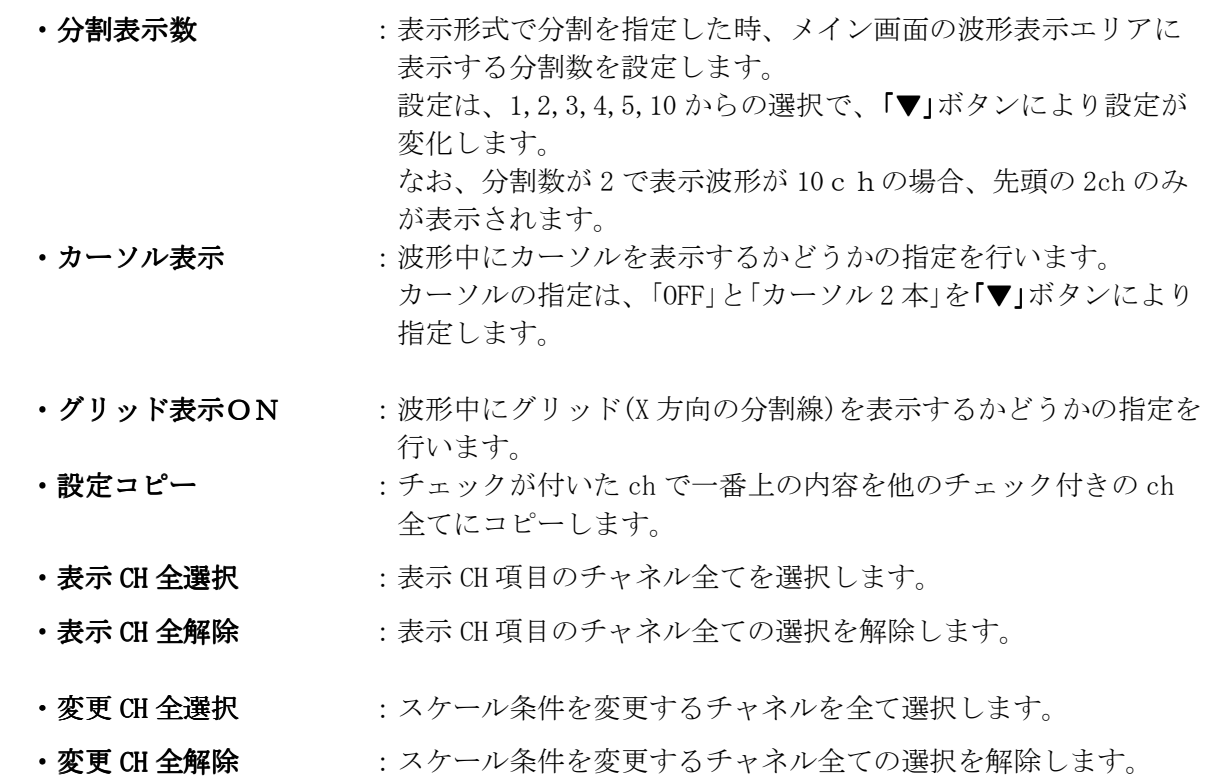

4 - 36

4.3.3 データサーチ

表示した波形内で、データのサーチ処理を行います。 (1)メニュー画面の「データサーチ」ボタンを押すと以下の画面を表示します。

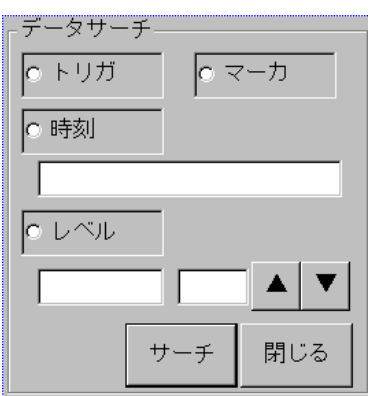

- •データサーチ条件 :データサーチの方式として、トリガ、マーカ、時刻、 レベルから選択します。
	- ・トリガ ;収録開始トリガ位置を指定します。
	- •マーカ ;データ収録中、モニタ画面の「マーカ」ボタンを押された 位置を指定します。
	- •時刻 ;絶対時間で位置を指定します。
	- •レベル ;指定チャネルの指定レベルで位置を指定します。
- (2)「サーチ」ボタンを押すと表示画面内でサーチ処理を実行し、データが存在した場合、その 位置に Blue カーソルを移動します。
	- なお、データをサーチする範囲はサーチ条件により異なります。
		- ・トリガ、時刻 ;表示画面内全体
		- ・マーカ、レベル ;表示画面内のうち Blue カーソルから後の領域が対象

4.3.4 CSV ファイル変換

収録した生データを、エディタで処理できる CSV 形式のファイルに変換します。 (1)データビューメニュー画面の「CSV ファイル変換」のボタンを押すと次の画面が表示されます。

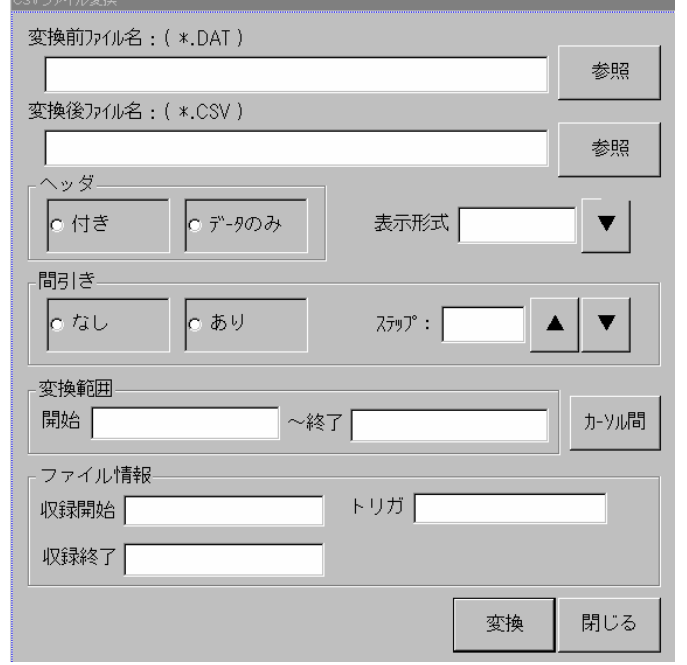

- · 変換前ファイル名 :データ収録ファイル名 (\*\*.dat)を入力します。(生データ) ファイル名は、キー入力又は、参照ボタンにより入力します。
- ・変換後ファイル名 :CSV 変換するするファイル名(\*\*.csv)を、入力します。 ファイル名は、キー入力又は、参照ボタンにより入力します。
- ·ヘッダ、間引き :変換するデータの処理を指定します。 ヘッダは、収録日時、レンジ等の設定データです。 間引きは、「ステップ」で指定された間隔でデータを選択します。

· 変換範囲 · · 交換するデータの範囲を指定します。 変換する範囲の指定は、収録データの絶対時間、又は経過時間 及び「カーソル間」で指定できます。 時間表示の指定は、「表示形式」で選択します。 ・時刻 ;絶対時間の指定 ·時間 ; 経過時間を(dd:hh), (hh:mm), (mm:ss)より選択します。 「カーソル間」は現在表示中のデータの、カーソル位置間のデータ となります。

·ファイル情報 :変換前ファイルの収録範囲を表示します。

(2)「変換」ボタンを押すと処理を実行します。

### 4.4 ファイル

4.4.1 ファイル処理

 DC5200 のファイル処理は、各種条件の保存、読み出しと、データファイルの処理を行います。 DC5200 のファイル処理は、メモリ及び PC カード上のファイルを対象として行います。

- (1)条件ロード :入力設定、収録設定等の動作条件をファイルから読み 込みます。 (2)条件セーブ :動作条件をファイルへ保存します。
- (3)ファイルコピー :ファイルをコピーします。
- (4)ファイル削除 :ファイルを削除します。
- ファイル処理は、以下の手順により行います。
- (1)メイン画面の「ファイル」のボタンを押すと次のファイル設定メニュー画面が表示され ます。

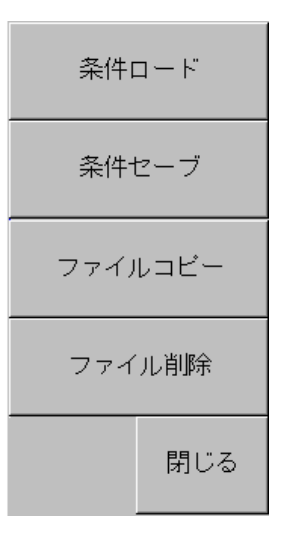

- (2)メニューから、各ファイル処理のボタンを選択し、押します。
- (3)ファイル処理を実行し、ファイル設定メニュー画面に戻ります。
- (4)「閉じる」ボタンを押し、メイン画面に戻ります。

なお、ファイル処理では、PC カードのディレクトリを「\Strage Card\」、「\Strage Card2\」と して表現します。

- 4.4.1.1 条件ロード
- (1) ファイル設定メニュー画面の「条件ロード」のボタンを押すと次の画面が表示され ます。

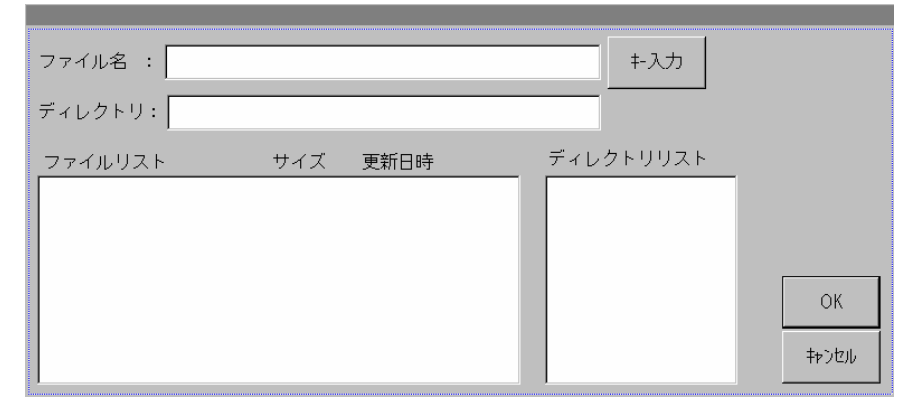

- •ファイル名 :条件ロードするファイル名を、キー入力又は、ファイルリスト からの選択により入力します。
- •ディレクトリ :ファイルの存在するディレクトリを表示します。
- ・ディレクトリリスト ・ディレクトリリスト:現在位置の下にあるディレクトリ及びファイルのリストを表示 ファイルリスト ファイルリスト します。
- (2) 「OK」ボタンを押すと入力した内容が設定されます。
- (3) 「キャンセル」ボタンを押すと、条件変更せずにファイル設定メニュー画面に戻ります。
- 4.4.1.2 条件セーブ
- (1) ファイル設定メニュー画面の「条件セーブ」のボタンを押すと次の画面が表示され ます。

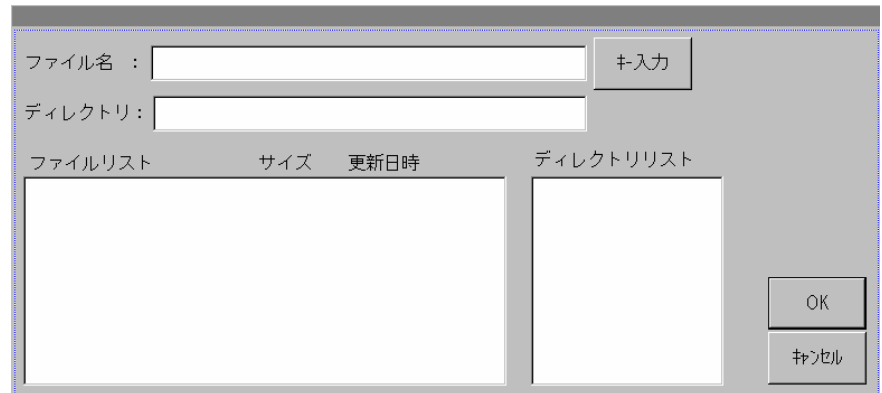

- ・ファイル名 :条件セーブするファイル名を、キー入力又は、ファイルリスト からの選択により入力します。
- •ディレクトリ :ファイルの存在するディレクトリを表示します。
- •ディレクトリリスト:現在位置の下にあるディレクトリ及びファイルのリストを表示 ファイルリスト ファイルリスト します。
- (2) 「OK」ボタンを押すと入力した内容が設定されます。
- (3) 「キャンセル」ボタンを押すと、条件保存せずにファイル設定メニュー画面に戻ります。
- 4.4.1.3 ファイルコピー
- (1) ファイル設定メニュー画面の「ファイルコピー」のボタンを押すと次の画面が表示 されます。

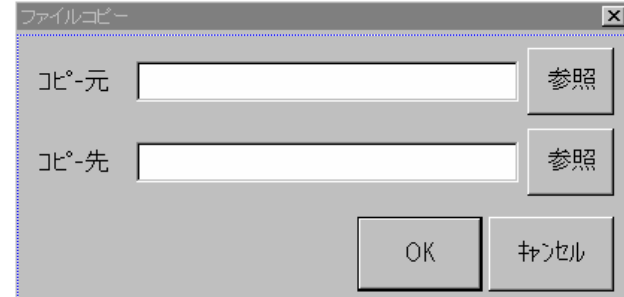

- ·コピー元 :コピー元のファイル名を、キー入力又は、参照ボタンにより入力 します。
- •コピー先 :コピー先のファイル名を、キー入力又は、参照ボタンにより入力 します。
- (2) 「OK」ボタンを押すと入力した内容が設定されます。
- (3) 「キャンセル」ボタンを押すと、コピーせずにファイル設定メニュー画面に戻ります。
- 4.4.1.4 ファイル削除
- (1) ファイル設定メニュー画面の「ファイル削除」のボタンを押すと次の画面が表示され ます。

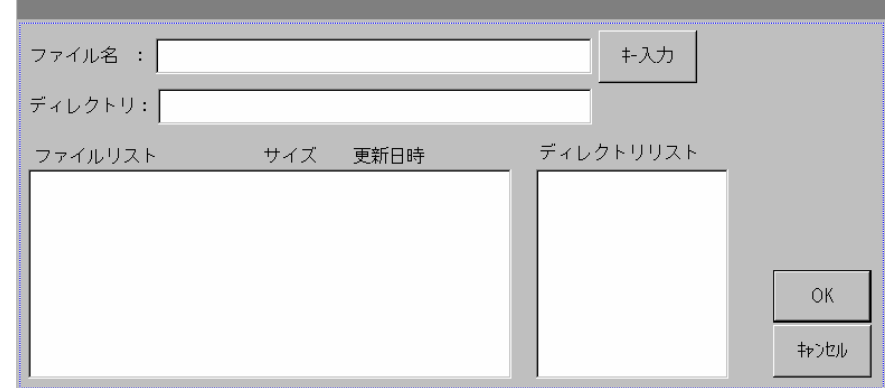

- •削除ファイルタを、キー入力又は、参照ボタンにより入力 します。
- (2) 「OK」ボタンを押すと入力した内容が設定されます。
- (3) 「キャンセル」ボタンを押すと、削除せずにファイル設定メニュー画面に戻ります

4.5 その他機能

ビュースキャナ DC5200 のその他の機能、処理について説明します。

(1)ヘルプ : 各ボタン操作についてヘルプ表示を行います。 (2)情報一覧表示 :入力設定、収録設定、モニタ設定他の条件を一覧表示します。 (3)印刷 :情報一覧表示の内容をプリンタへ出力します。 (4)初期化 :設定情報を初期値に戻します。

4.5.1 ヘルプ

メイン画面の「ヘルプ」ボタンを押すと、各ボタンと対応画面とのツリー構造が表示され、 画面のボタンを押すと、説明画面が表示されます。

「ヘルプ」ボタンで以下のツリー構造表示を行います。

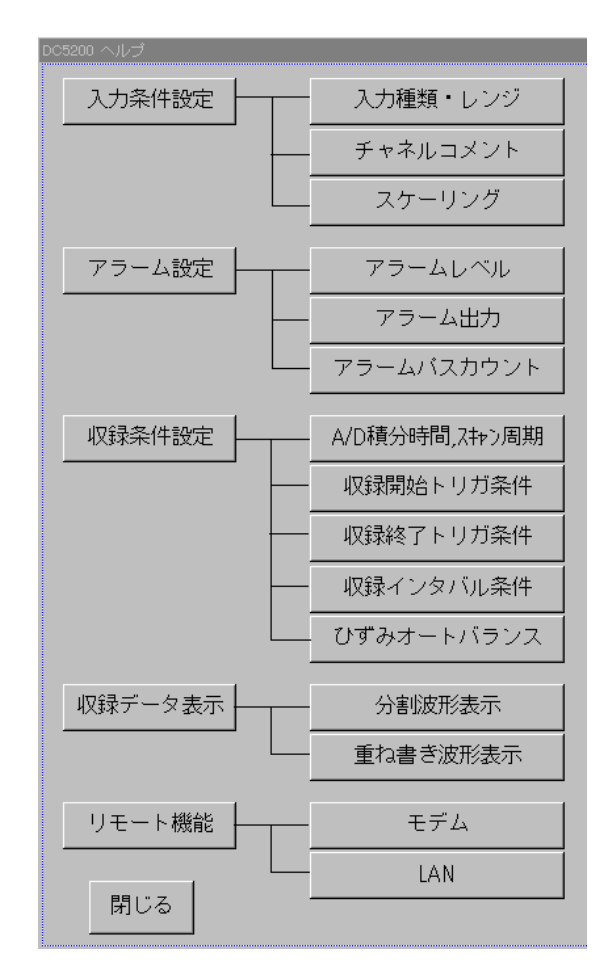

4.5.2 情報表示

情報表示は、ビュースキャナの現在の設定情報(スキャナ設定情報他)を表示します。

- 処理は、以下の手順により行います。
	- (1) メイン画面の「情報表示」のボタンを押すと一覧表示画面が表示されます。 表示内容は以下の内容です。
		- ・アンプ情報 :入力種類、レンジ、単位、スケーリング
		- ・収録条件 :A/D 積分時間、スキャン周期、収録開始条件、終了条件、 収録インターバル、保存先
		- ・システム情報 :時刻、通信設定
	- (2) 画面中のスクロールバーの「▲」「▼」を押すと、設定情報が順次スクロール表示 します。
- 4.5.3 印刷

「**情報表示**」で表示された情報を、IrDA インターフェイスを持つプリンタに印刷することが できます。

情報表示画面の、「印刷」ボタンによりプリンタに印刷します。

4.5.4 初期化

ビュースキャナ DC5200 に設定されている各種条件を初期値に戻します。 設定情報を再度設定し直す場合に使用します。

設定方法は、以下の手順により行います。

(1) メイン画面の「システム」のボタンを押すと次のシステム設定のメニュー画面が表示 されます。

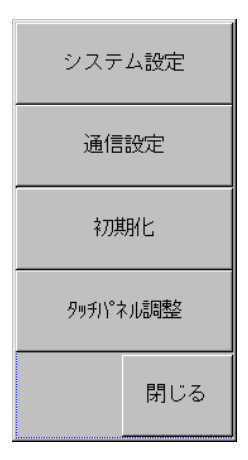

- (2) メニューから、「初期化」のボタンを押します。 画面上に、「初期化してもよろしいですか」のメッセージが表示されます。
- (3) 「OK」ボタンを押すと初期化が実行されます。
- (4) 「キャンセル」ボタンを押すと、初期化しないでシステム設定画面に戻ります。

#### 4.5.5タッチパネル調整

 タッチパネル操作において画面上の各ボタンキーに対する反応が位置ズレすることがあります。こ の様なときは以下手順にて再調整を行います。

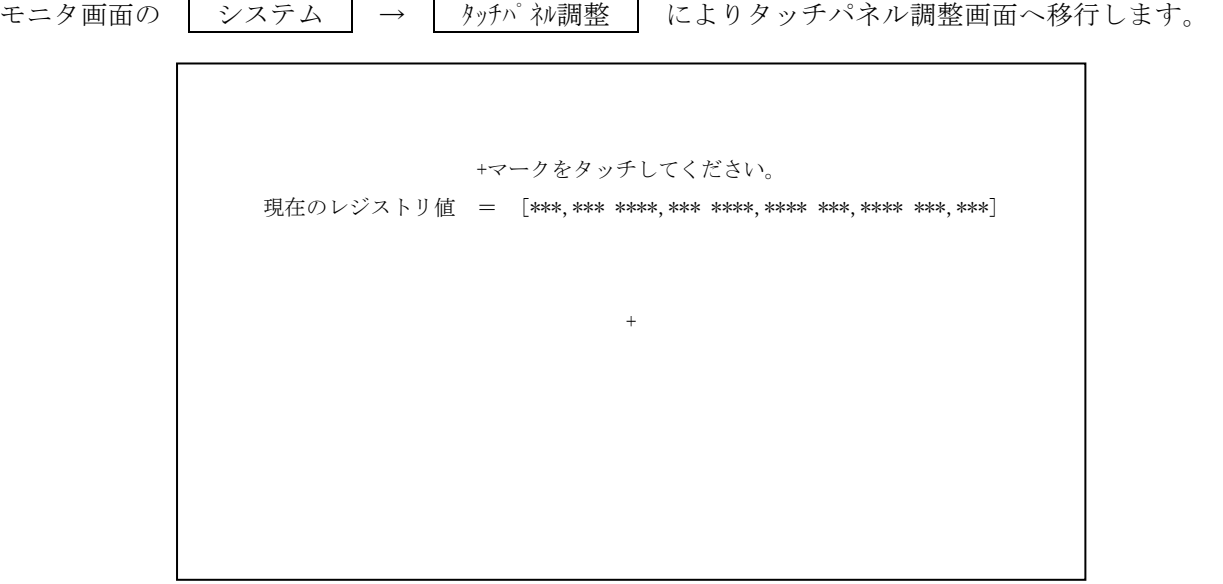

タッチパネル調整画面

 下記注意点を確認の上、画面上に+マークが表示されるので、順番に+マークをタッチしてタッチ パネルの調整を行います。

 +マークの中心めがけてタッチペンもしくは同等の先が尖っていない物を使用して調整します。 5ヶ所の+マークの調整が終わると 新しい値 = [\*\*\*,\*\*\* \*\*\*\*,\*\*\* \*\*\*\*,\*\*\*\* \*\*\*,\*\*\*\* \*\*\*,\*\*\*] と表示されるので続けてパネルをタッチすると再起動して調整が終了します。

 間違えて違う位置をタッチした場合は「調整範囲外の値となりました。一度初期値に書き直しま す。画面を 2 回タッチして再起動後、タッチパネルを再調整して下さい。」 と表示されます。 ここで書き直されるレジストリの初期値は、本体に対して若干の位置のズレがある為、もう一度 モニタ画面上の | システム | → | タッチパネル調整 | によりタッチパネルの調整を再度行って ください。

# 注意

データ収録中はタッチパネルの調整を行うことができません。

# 注意

 DC5200 の内部メモリに保存されているデータは、本体電源の ON/OFF、本体初期化、タッチパネル 調整後のリセット等でクリアされてしまいます。大切なデータファイル、条件設定ファイル等はメモ リカードにコピーして保存するようにしてください。

第 5 章 通信インターフェイス

ビュースキャナ DC5200 の、外部との通信機能について説明します。

5.1 インターフェイスの選択

を用意しております。

DC5200 は通常単体で動作し、データ収録を行います。 収録データは、PC カードに保存され、PC カードにより外部機器に渡されます。 このため、通信機能は外部機器(パソコン等)から DC5200 をリモート制御 する場合設定します。 通信の種類は、以下の 2 種類があります。 (1)LAN :DC5200 を外部のパソコンより LAN(TCP/IP プロトコル)にて リモート制御する場合設定します。 (2)モデム :DC5200 を外部のパソコンより公衆回線(モデム接続)にて リモート制御する場合設定します。 なお、パソコン側制御プログラムとして弊社データ収録プログラム(DC31-701)

DC5200 をリモートで制御する場合、DC5200 はリモート状態となり、

DC5200 の画面からの入力を受け付けません。(以下の画面を表示します。)

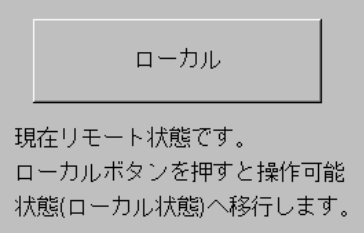

画面からの入力を有効にしたい場合、「ローカル」ボタンを押します。

- 5.2 通信の設定
- 5.2.1 LAN の設定

設定方法は、以下の手順により行います。

(1) メイン画面の「システム」のボタンを押すと次のシステム設定のメニュー画面が表示 されます。

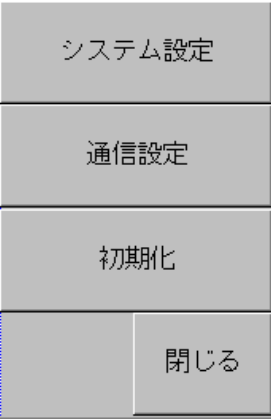

(2) メニューから、「通信設定」のボタンを押します。 次の通信設定画面が表示されます。

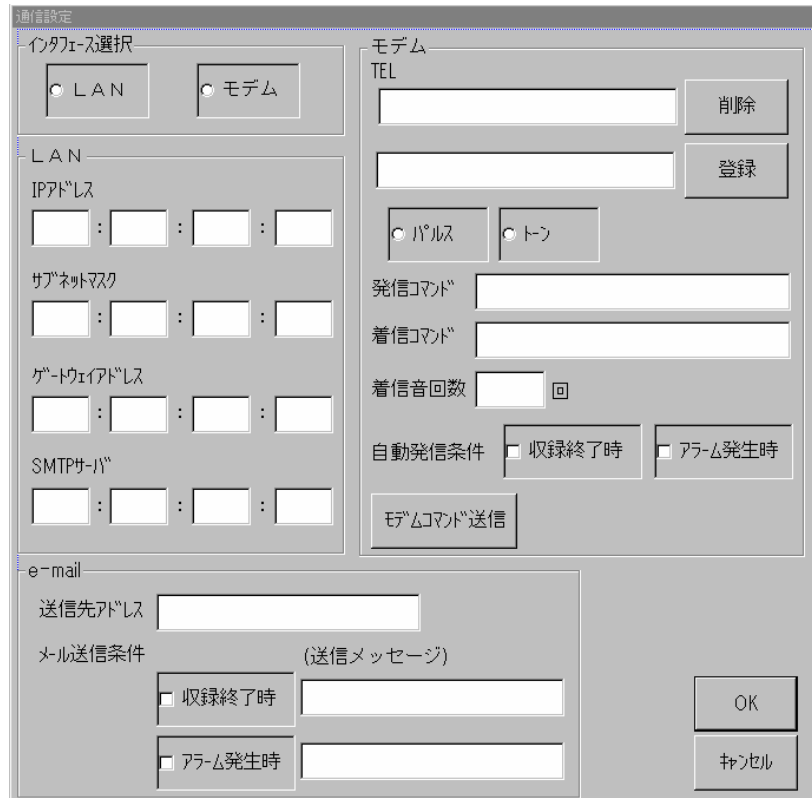

- · イソターフェイスとして、「LAN」を選択します。
- ·LAN : DC5200 自身の LAN アドレス設定を行います。
- · IP アドレス (DC5200 の IP アドレスを入力します。
- · サブネットマスク (DC5200 のサブネットマスクを入力します。
- · ゲートウェイアドレス ;DC5200 が接続されているゲートウェイアドレスを入力します。
- ・SMTP サーバ ;DC5200 が接続されている SMTP サーバのアドレスを入力します。

#### ·e-mail :収録終了時、又はアラーム発生時、設定された送信先アドレス に送信メッセージ(固定メッセージ)を送ります。

- (3)「OK」ボタンを押すと変更した内容が設定されます。
- (4)「キャンセル」ボタンを押すと、変更せずにメイン画面に戻ります。

DC5200画面操作説明書

5.2.2 モデムの設定

PC カードのスロットを使用し、PCMCIA のモデムカードにより、接続します。

(1)通信設定画面から以下の設定を行います。

・イソターフェイスとして、「モデム」を選択します。

- · TEL または、自動発信条件を設定した時の相手先電話番号を入力します。 「登録」、「削除」ボタンにて設定、削除を行います。
- ·モデム設定 :モデム種類により以下の設定を入力します。
- •パルス・トーン : 使用する電話回線により設定
- •発信コマンド ;デフォルト値は特になし
- ・着信コマンド ;デフォルト値は ATE0Q0V1
	- E0 エコーバック OFF

・Q0 – リザルトコードあり

- ・V1 リザルト英字
- •着信音回数 ;デフォルト値は2回 推奨品のモデムカードの場合、設定の必要はありません。 (デフォルト値は変更しないで下さい。)
- •自動発信条件 : 収録終了時、またはアラーム発生時、発生イベントを送信し ます。外部パソコンに、データ収録プログラム(DC31-701) が起動している場合、パソコンのステイタスエリアにイベント が表示されます。
- · も レマンド 送信 :モデムとの通信テスト時使用するボタンです。 通信が正常時、確認メッセージが表示されます。
- (2)「OK」ボタンを押すと変更した内容が設定されます。

(3)「キャンセル」ボタンを押すと、変更せずにメイン画面に戻ります。

\*)モデムカードの扱いについての注意事項

- ① モデムカードを使用する場合、モデムカードをDC5200に挿入してから、DC5200の 電源を入れて下さい。 DC5200の電源投入後モデムカードを挿入してもDC5200は認識しません。
- ② モデムカードを使用中、モデムカードをDC5200より抜かないで下さい。 使用中モデムカードを抜いた場合、リモート画面から一旦ローカル画面に切替り、 再度リモート画面に戻りますが、モデムでの通信処理は行われません。 この場合、DC5200のリセット(電源再投入)を行って下さい。

## 第 6 章 仕 様

ビュースキャナ DC5200 の仕様を説明します。

- 6.1 ハードウエア仕様
	- ①ユニット数 最大 3 ユニット(10ch/ユニット) 温度・電圧スキャナ DC31-202、ユニバーサルスキャナ DC31-203 より選択
	- ②通信インターフェース

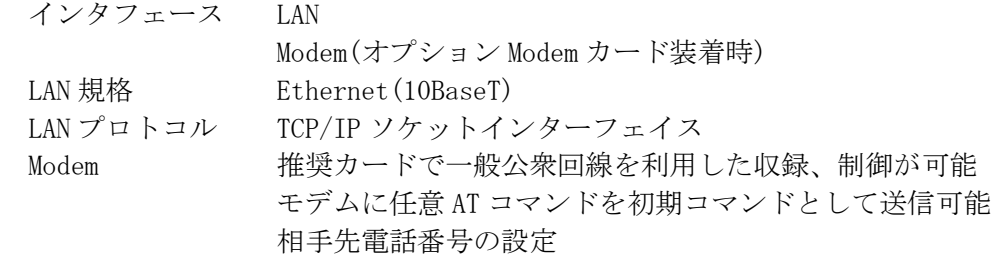

③リモート端子

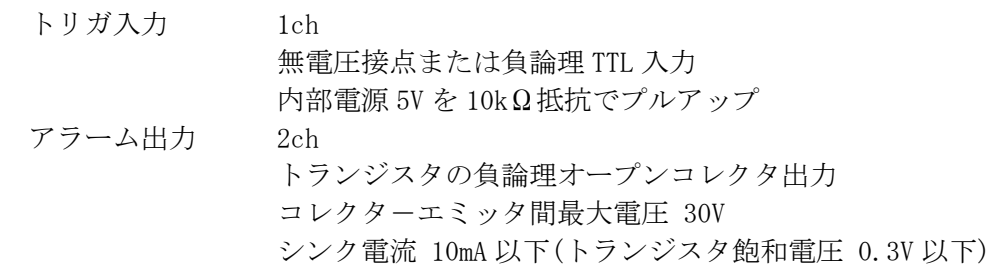

④操作スイッチ

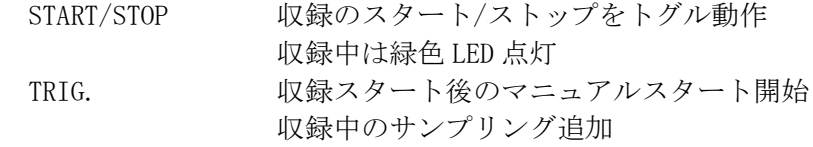

⑤PC カード

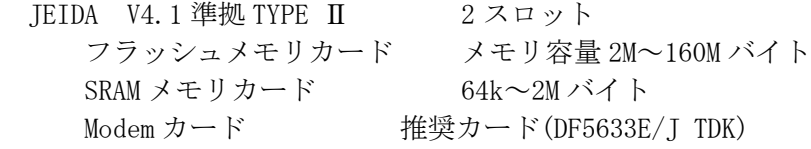

⑥内部時計 カレンダ機能付き(西暦)

⑦使用温湿度

- 温度範囲 0~40℃ 相対湿度 35~85%R.h(結露なきこと)
- (8)電源  $AC90 \sim 132V$ 、 $180 \sim 264V(50/60Hz)$
- ⑨消費電力 約 50VA

DC5200画面操作説明書

- ⑩外形寸法 約 W320×H258×D215mm 但し、突起部、ゴム足含まず
- ⑪質量 約 4.3kg 但し、スキャナ含まず

⑫表示/入力 表示器 ;640×480 ドット、TFT カラー液晶表示器 画面 211×158mm(10.4 型) 冷陰極管バックライト 入力操作;タッチパネル

⑬プリンタインターフェイス IrDA 接続プリンタに印字出力

6.2 ソフトウエア仕様

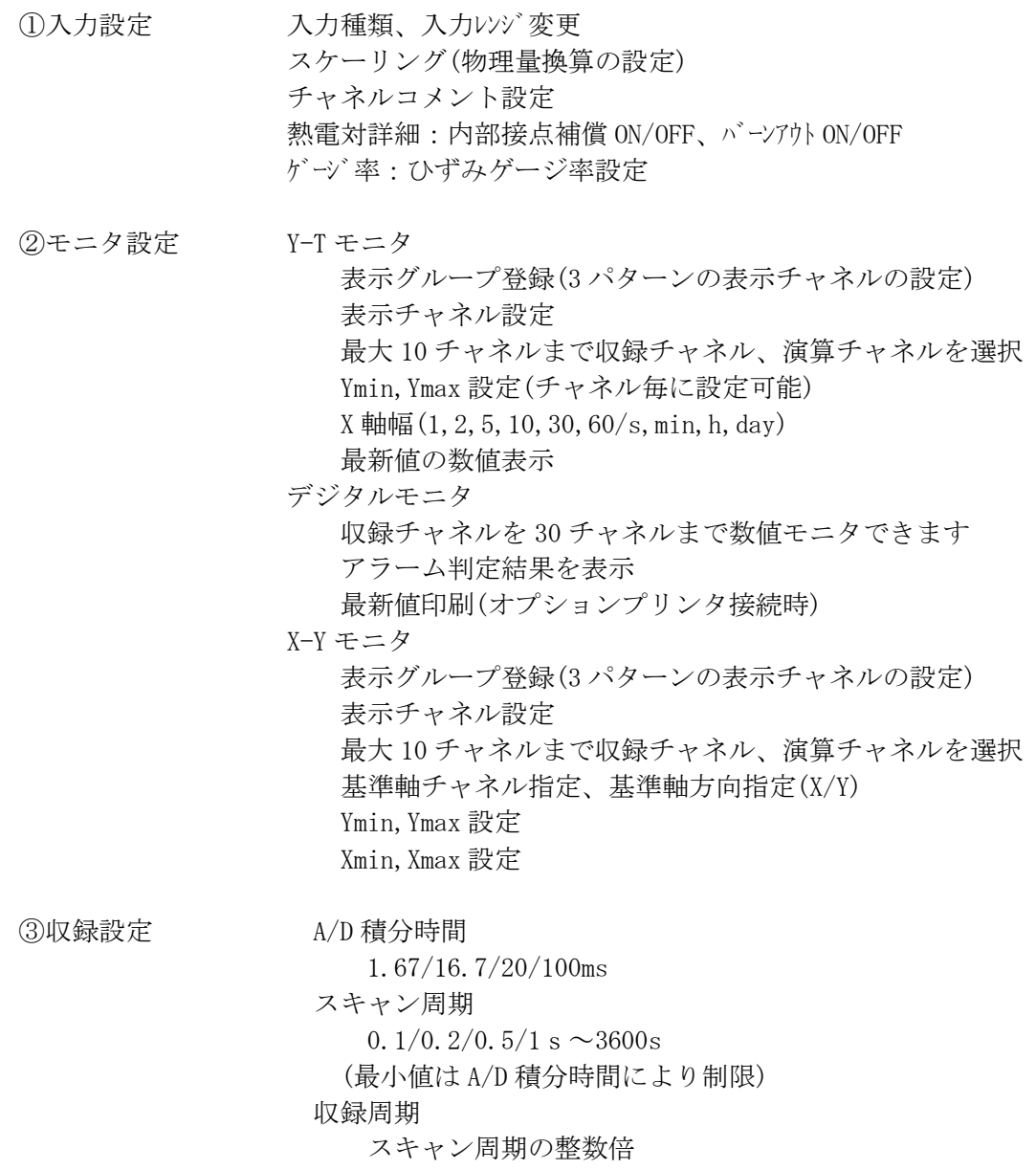

 保存先 内部メモリ/PC カード 内部メモリ約 7MB ファイル名指定(8 文字) 収録開始条件(内部トリガ、時刻、アラーム、リモート接点) 収録条件設定 タイマー収録 一定インターバル収録(収録点数指定) 可変インターバル収録(収録周期を 5 段階まで設定可能) 繰り返し収録(回数指定、0 回でリング収録) トリガ収録 指定トリガ条件成立データのみ保存 条件判定はスキャン周期毎 繰り返し収録(回数指定、0 回でリング収録) ステップトリガ収録 任意の 1ch をトリガチャネルに選択。 信号レベルに従い収録。 格納開始レベル、格納間隔(+方向)、終了レベル、 格納点数を指定。 収録終了条件(内部トリガ、時刻、アラーム、リモート接点) ④演算 移動平均(なし、1~10 回) チャネル間演算(四則演算)+定数加減乗除 ⑤アラーム設定 4 種類のアラーム設定 各アラームに対し判定チャネル、レベル、判定方向を設定 各アラームに対し出力チャネル指定(なし、CH1.2) (AND/OR/ラッチ出力) ⑥ファイル 条件ロード、セーブ、ファイルコピー、削除 ⑦システム 内蔵時刻設定 タッチパネルクリック音 ON/OFF 通信設定 リモート I/F 選択 LAN, Modem LAN 設定 IP アドレス、サブネットマスク、ゲートウェイ設定 E-mail 送信設定 (送信条件、メッセージ、SMTP サーバ、送信先) Modem 設定 電話番号、パルス/トーン、発信コマンド、着信コマンド 着信音回数、自動発信条件 初期化

⑧情報表示 収録条件のリスト表示、印刷

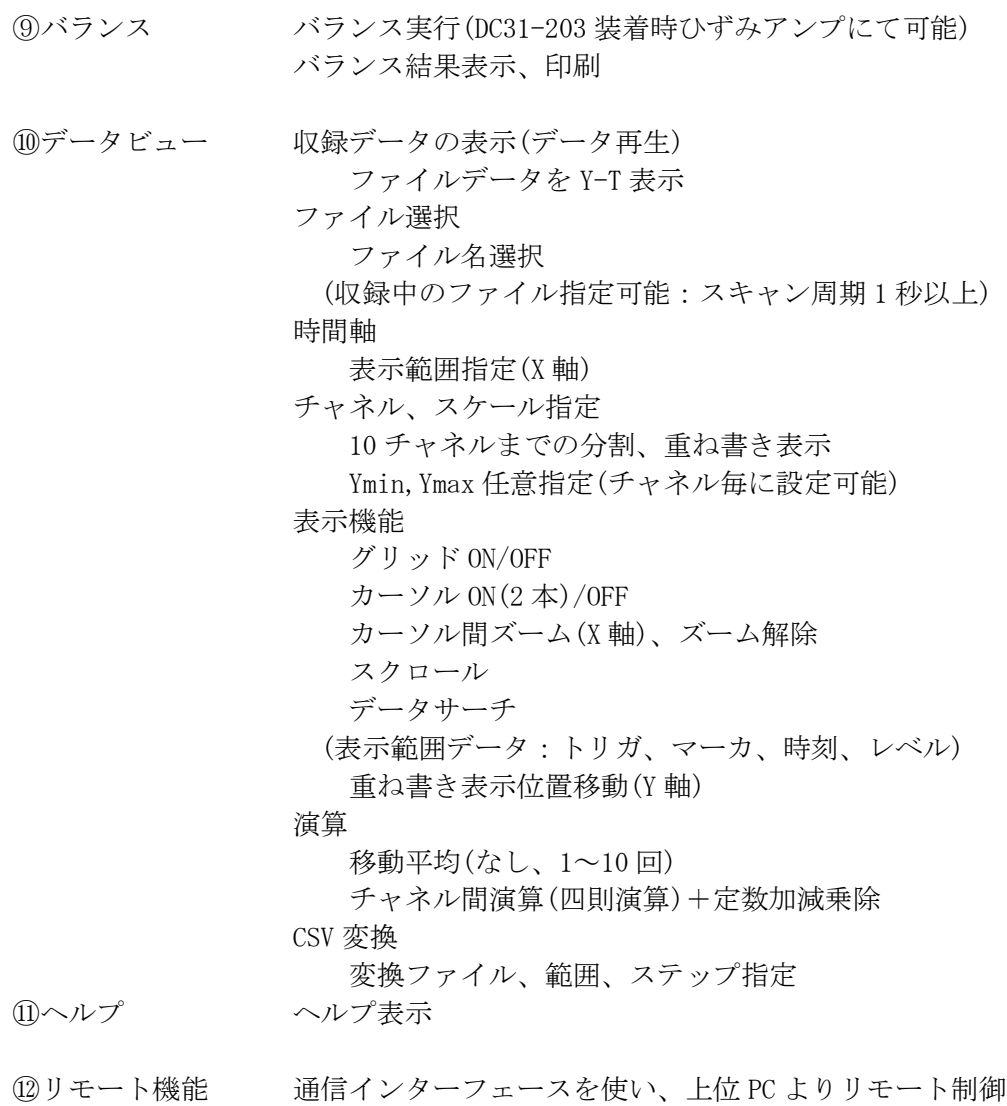

(1) 本書の内容の全部または一部を無断で転載することは堅くお断り致します。 (2) 本書の内容に関して、将来予告なしに変更することがあります。

 $\sim$ 

 $\sim 10$ 

 $\sim$ 

 $\mathcal{L}_{\mathrm{eff}}$ 

 $\sim$   $\sim$ 

# ビュースキャナ DC5200 画面操作説明書  $(95691 - 2056 - 0000)$ 1999年11月 初版 発行 2002年 9月 第5版 発行 発行 NEC三栄株式会社